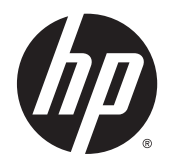

Felhasználói útmutató

© Copyright 2015 Hewlett-Packard Development Company, L.P.

Az AMD az Advanced Micro Devices, Inc. védjegye. A Bluetooth a jogtulajdonos védjegye, és a Hewlett-Packard Company licencszerződés keretében használja. Az Intel, a Celeron, a Centrino és a Pentium az Intel Corporation védjegye az Egyesült Államokban és más országokban. A Microsoft és a Windows a Microsoft cégcsoport Egyesült Államokban bejegyzett védjegyei.

Az itt szereplő információ előzetes értesítés nélkül változhat. A HP termékeire és szolgáltatásaira vonatkozó kizárólagos jótállás az adott termékhez, illetve szolgáltatáshoz mellékelt, korlátozott jótállásról szóló nyilatkozatban vállalt jótállás. A dokumentumban ismertetettek nem jelentenek semmiféle további jótállást. A HP nem vállal felelősséget az itt található esetleges technikai vagy szerkesztési hibákért és mulasztásokért.

Első kiadás: 2015. április

Dokumentum cikkszáma: 806485-211

#### A termékkel kapcsolatos tájékoztatás

Ez az útmutató olyan funkciókat ír le, amelyek a legtöbb típuson megtalálhatók. Előfordulhat, hogy egyes funkciók az Ön számítógépén nem érhetők el.

Nem minden szolgáltatás érhető el a Windows összes kiadásában. A Windows funkcionalitásának teljes körű kihasználásához a számítógép továbbfejlesztett és/vagy külön megvásárolt hardvereszközöket, illesztőprogramokat és/ vagy szoftvert igényelhet. Részletek: <http://www.microsoft.com>.

A legfrissebb felhasználói útmutatók eléréséhez keresse fel a <http://www.hp.com/support>webhelyet, és válassza ki az országát. Válassza az Illesztőprogramok és letöltések lehetőséget, és kövesse a képernyőn megjelenő utasításokat.

#### Szoftverhasználati feltételek

A számítógépen előre telepített szoftvertermékek telepítésével, másolásával, letöltésével vagy bármilyen egyéb módon való használatával Ön elfogadja a HP végfelhasználói licencszerződés feltételeit. Ha ezeket a licencfeltételeket nem fogadja el, az Ön kizárólagos jogorvoslati lehetősége az, ha a még nem használt teljes terméket (hardvert és szoftvert) a vásárlást követő 14 napon belül teljes pénzvisszatérítés ellenében az eladó pénz-visszatérítési szabályai szerint visszaküldi az eladónak.

További információkért, illetve a számítógép teljes árának a visszatérítéséért forduljon az eladóhoz.

### Biztonsági figyelmeztetés

FIGYELEM! A számítógép túlmelegedése vagy egyéb hőhatás miatt bekövetkező károk veszélyének csökkentése érdekében ne helyezze a számítógépet az ölébe, és ne takarja el a szellőzőnyílásokat. A számítógépet csak kemény, lapos felületen használja. Ügyeljen rá, hogy sem valamilyen szilárd tárgy, például a készülék mellett lévő nyomtató, sem puha tárgy, például párna, szőnyeg vagy ruha ne akadályozza a légáramlást. Ne hagyja továbbá, hogy a váltóáramú tápegység működés közben a bőréhez vagy más puha felülethez, például párnához, szőnyeghez vagy ruhához érjen. A számítógép és a váltakozó áramú tápegység eleget tesz az érinthető felületek hőmérsékletére vonatkozó, IEC 60950-1 jelzésű nemzetközi szabványban rögzített előírásoknak.

### A processzor konfigurációs beállításai (csak egyes típusokon)

FONTOS: Egyes típusok Intel ® Pentium ® N35xx sorozatú vagy Celeron ® N28xx/N29xx sorozatú processzorral és Windows ® operációs rendszerrel vannak felszerelve. Ezeken a típusokon ne módosítsa az msconfig.exe fájlban a processzor konfigurációs beállításait 4 vagy 2 processzorról 1 processzorra. Ha így tesz, a számítógép nem fog újraindulni. Ekkor az eredeti beállítások visszaállításához végre kell hajtania a gyári állapot visszaállítását.

# **Tartalomjegyzék**

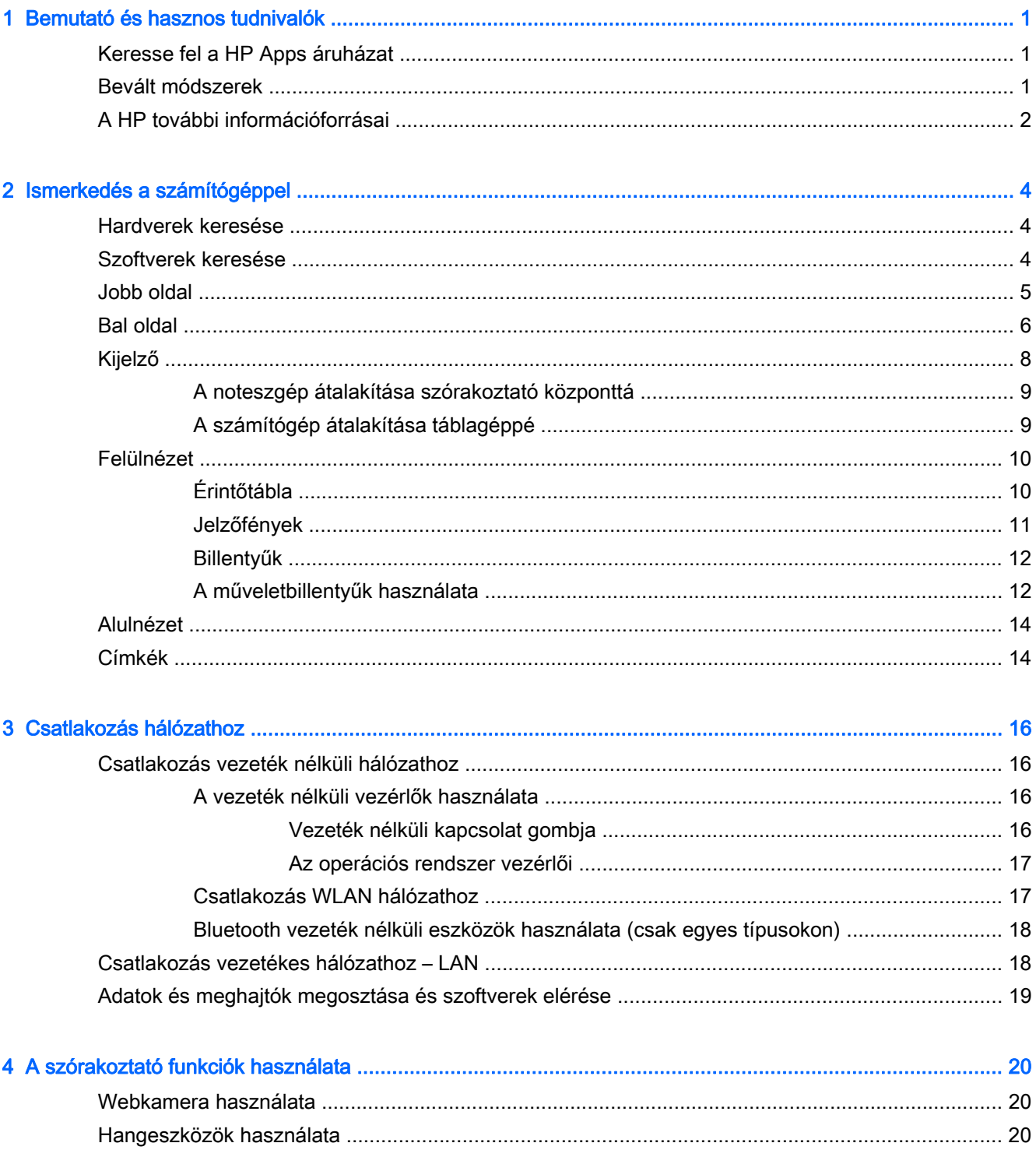

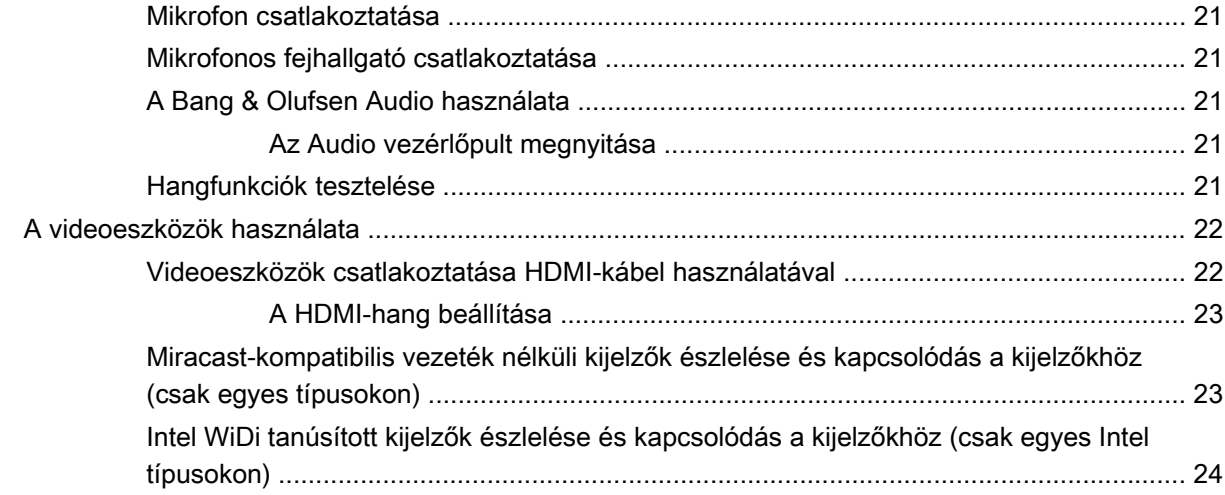

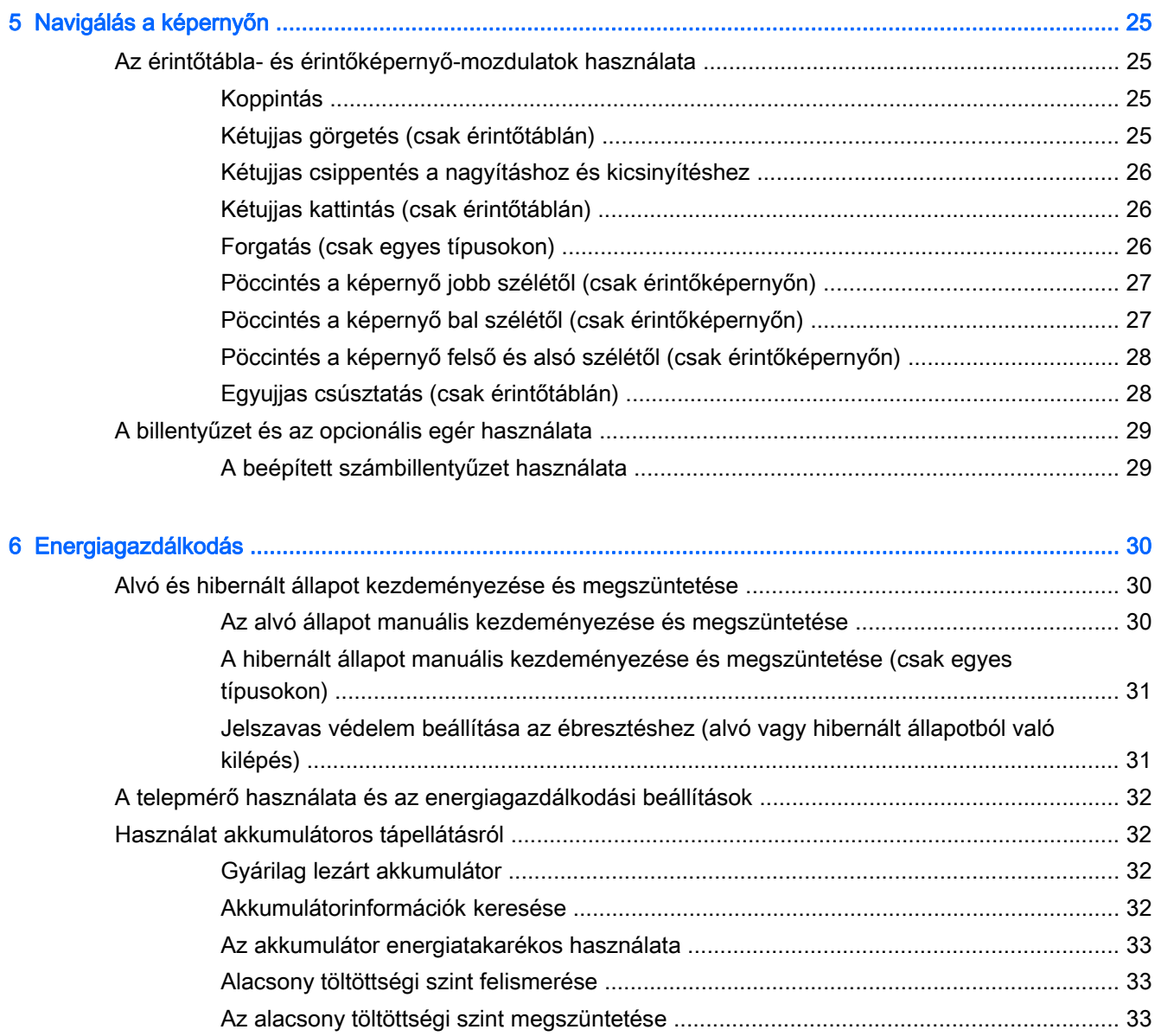

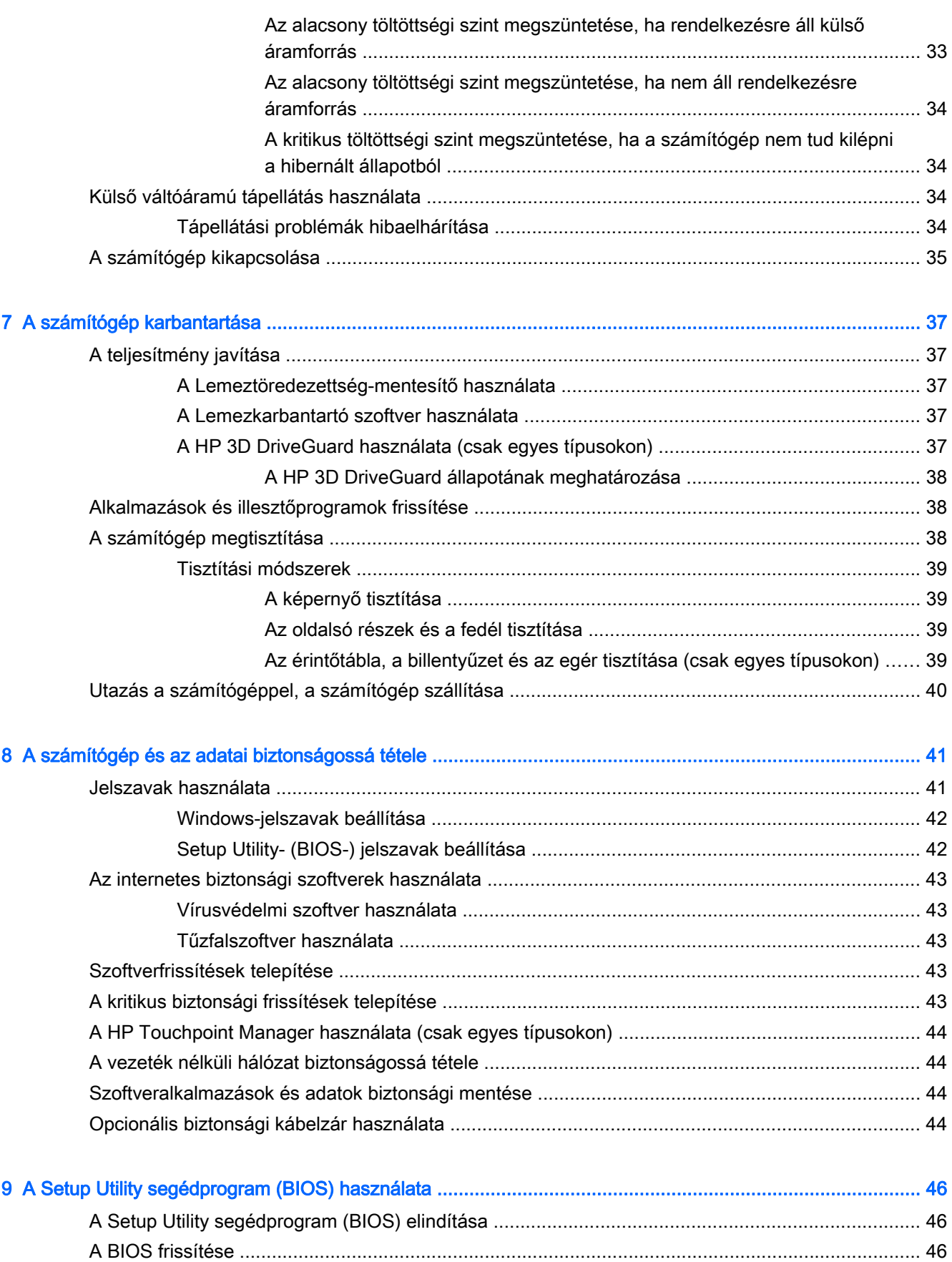

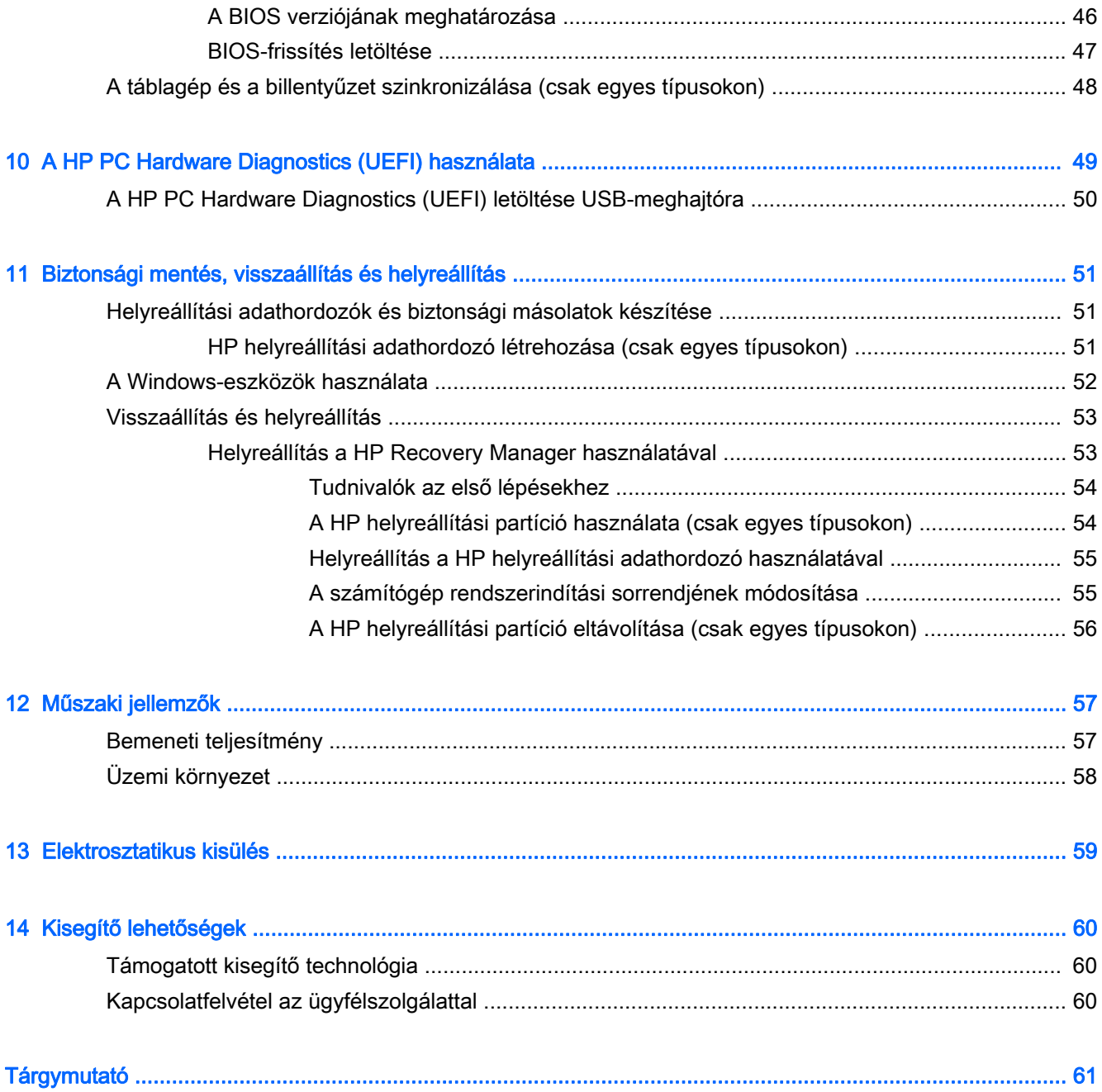

# <span id="page-10-0"></span>1 Bemutató és hasznos tudnivalók

Ez a számítógép nagy teljesítményű eszköz, amely munkára és szórakozásra egyaránt kiválóan alkalmas. Ismerkedjen meg a számítógép üzembe helyezése után alkalmazható bevált módszerekkel, a számítógép szórakoztató funkcióival és a HP további információforrásainak az elérhetőségével.

# Keresse fel a HP Apps áruházat

A HP Apps áruház népszerű játékok, szórakoztató, zenei és irodai alkalmazások, illetve kizárólagos HP alkalmazások széles választékát kínálja, amelyeket letölthet a kezdőképernyőre. A kínálat rendszeresen frissül, és regionális tartalmakat, illetve országspecifikus ajánlatokat is tartalmaz. Az új és frissített szolgáltatások megtekintéséhez látogasson el gyakran a HP Apps áruházba.

**EX FONTOS:** A HP Apps áruház eléréséhez csatlakoznia kell az internethez.

Alkalmazások megtekintése és letöltése:

- 1. A kezdőképernyőn válassza az Áruház alkalmazást.
- 2. Az összes elérhető alkalmazás megtekintéséhez válassza a HP ajánlatok lehetőséget.

**MEGJEGYZÉS:** A HP ajánlatok csak bizonyos országokban érhetők el.

3. Válassza ki a letölteni kívánt alkalmazást, majd kövesse a képernyőn megjelenő utasításokat. A letöltési folyamat befejeződése után az alkalmazás megjelenik a Minden alkalmazás képernyőn.

## Bevált módszerek

A következő lépések elvégzését javasoljuk a számítógép üzembe helyezése és regisztrációja után, hogy a legtöbbet hozhassa ki kiváló befektetéséből:

- Készítsen biztonsági másolatot a merevlemezről helyreállítási adathordozó létrehozásával. Lásd: [Biztonsági mentés, visszaállítás és helyreállítás,](#page-60-0) 51. oldal.
- Ha még nem tette meg, csatlakozzon egy vezetékes vagy vezeték nélküli hálózathoz. Részletes tájékoztatás: [Csatlakozás hálózathoz,](#page-25-0) 16. oldal.
- Ismerkedjen meg a számítógép hardvereivel és szoftvereivel. További tudnivalók: [Ismerkedés a](#page-13-0) [számítógéppel,](#page-13-0) 4. oldal és [A szórakoztató funkciók használata,](#page-29-0) 20. oldal.
- Frissítse a víruskereső szoftvert, vagy vásároljon ilyet. Lásd: [Vírusvédelmi szoftver](#page-52-0) [használata](#page-52-0) 43. oldal.

# <span id="page-11-0"></span>A HP további információforrásai

Ebből a táblázatból megtudhatja, hol találhatók többek között a termékkel kapcsolatos részletes információkat biztosító források és útmutatók.

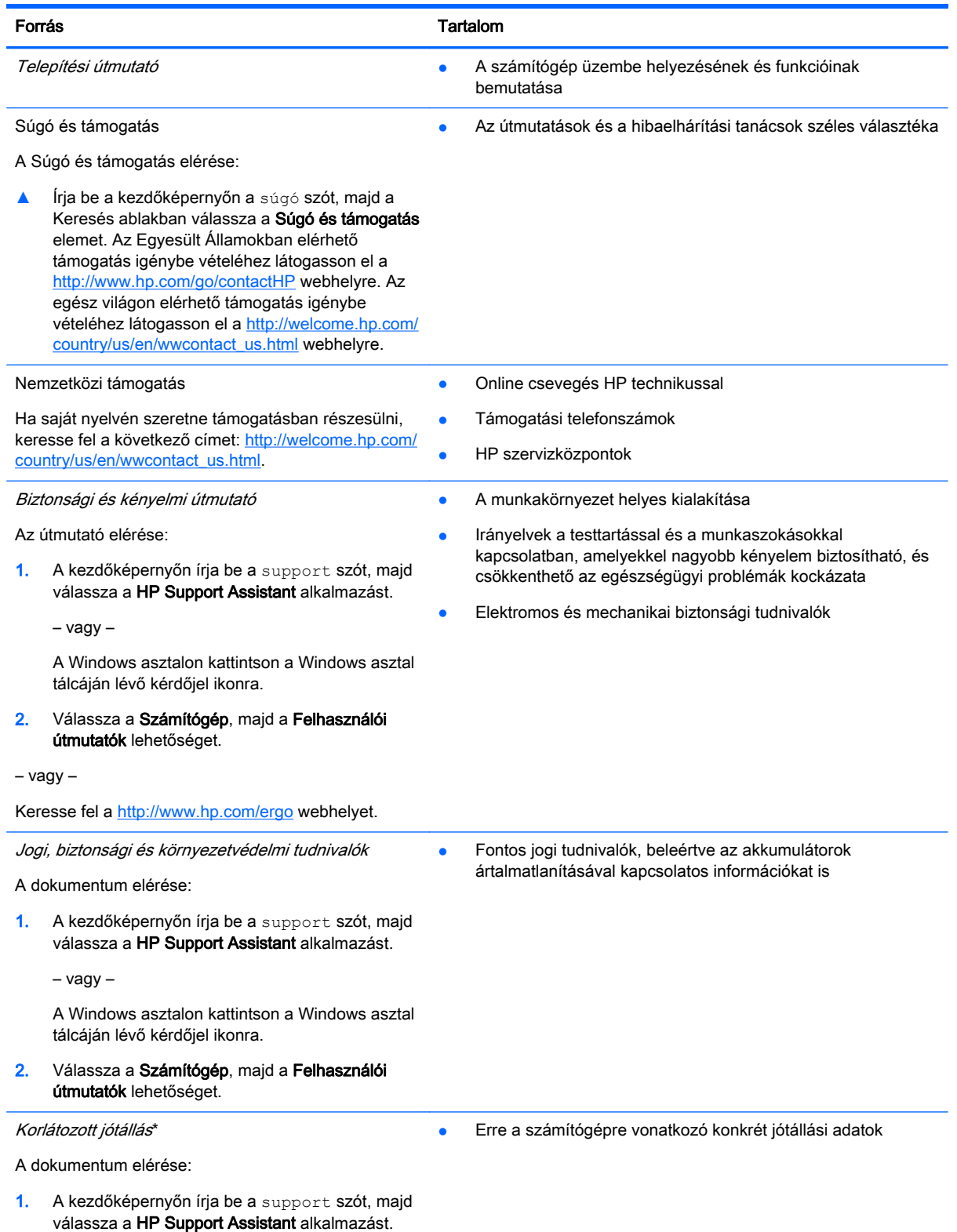

#### Forrás Tartalom

– vagy –

A Windows asztalon kattintson a Windows asztal tálcáján lévő kérdőjel ikonra.

2. Válassza a Számítógép elemet, majd válassza a Jótállás és szolgáltatások lehetőséget.

– vagy –

Keresse fel a <http://www.hp.com/go/orderdocuments> webhelyet.

\*A terméknek megfelelő HP korlátozott jótállást a felhasználói útmutatókkal együtt a számítógépén és/vagy a dobozban elhelyezett CD/DVD lemezen találja. Egyes országokban/térségekben a HP a korlátozott jótállás nyomtatott példányát is mellékelheti. Azokban az országokban/térségekben, ahol a jótállás nyomtatott formában nem áll rendelkezésre, a nyomtatott verziót a<http://www.hp.com/go/orderdocuments> webhelyen igényelheti, vagy írásban is kérheti az alábbi címen:

- Észak-Amerika: Hewlett-Packard, MS POD, 11311 Chinden Blvd, Boise, ID 83714, USA
- Európa, a Közel-Kelet és Afrika: Hewlett-Packard, POD, Via G. Di Vittorio, 9, 20063, Cernusco s/Naviglio (MI), Italy
- Ázsia csendes-óceáni térsége: Hewlett-Packard, POD, P.O. Box 200, Alexandra Post Office, Singapore 911507

Ha szüksége van a jótállás nyomtatott másolatára, adja meg a termékszámot, a jótállási időt (amelyet a sorozatszám címkéjén talál), a nevét és a postacímét.

FONTOS: NE küldje vissza a HP terméket a fent látható címekre. Az Egyesült Államokban elérhető támogatás igénybe vételéhez látogasson el a <http://www.hp.com/go/contactHP>weblapra. Az egész világon elérhető támogatás igénybe vételéhez látogasson el a [http://welcome.hp.com/country/us/en/wwcontact\\_us.html](http://welcome.hp.com/country/us/en/wwcontact_us.html) weblapra.

# <span id="page-13-0"></span>2 Ismerkedés a számítógéppel

# Hardverek keresése

A számítógépen telepített hardverek megjelenítése:

1. A kezdőképernyőn írja be a vezérlőpult kifejezést, majd válassza a Vezérlőpult lehetőséget.

– vagy –

A Windows asztalon kattintson a jobb gombbal a Start gombra, majd válassza a Vezérlőpult lehetőséget.

2. Válassza a Rendszer és biztonság, elemet, majd a Rendszer lehetőséget, végül kattintson a bal oldali oszlopban lévő Eszközkezelő elemre.

Megjelenik a számítógépben lévő összes telepített eszközt tartalmazó lista.

A rendszer hardverelemeivel és a BIOS verziószámával kapcsolatos információkért nyomja le az fn +esc billentyűkombinációt (csak egyes típusokon).

# Szoftverek keresése

A számítógépen telepített szoftverek megjelenítése:

- **▲** A kezdőképernyőn kattintson a képernyő bal alsó sarkában megjelenő lefelé mutató nyílra.
	- vagy –

A Windows asztalon kattintson a jobb gombbal a Start gombra, majd válassza a Programok és szolgáltatások lehetőséget.

# <span id="page-14-0"></span>Jobb oldal

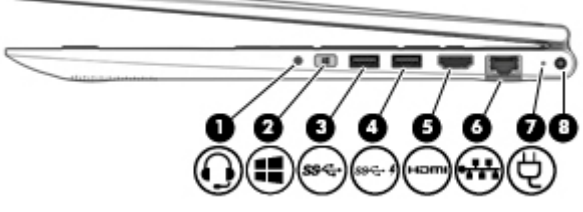

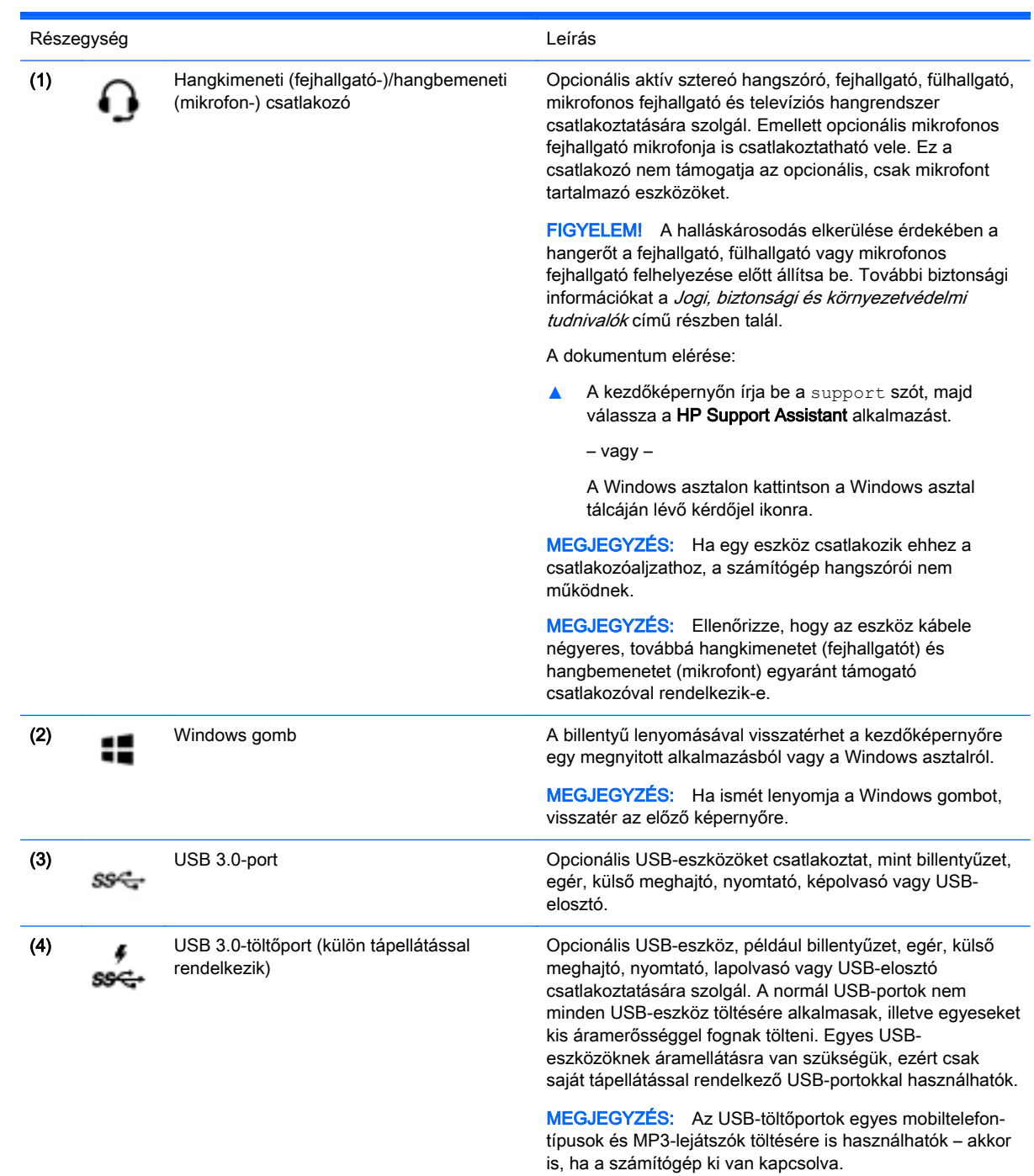

<span id="page-15-0"></span>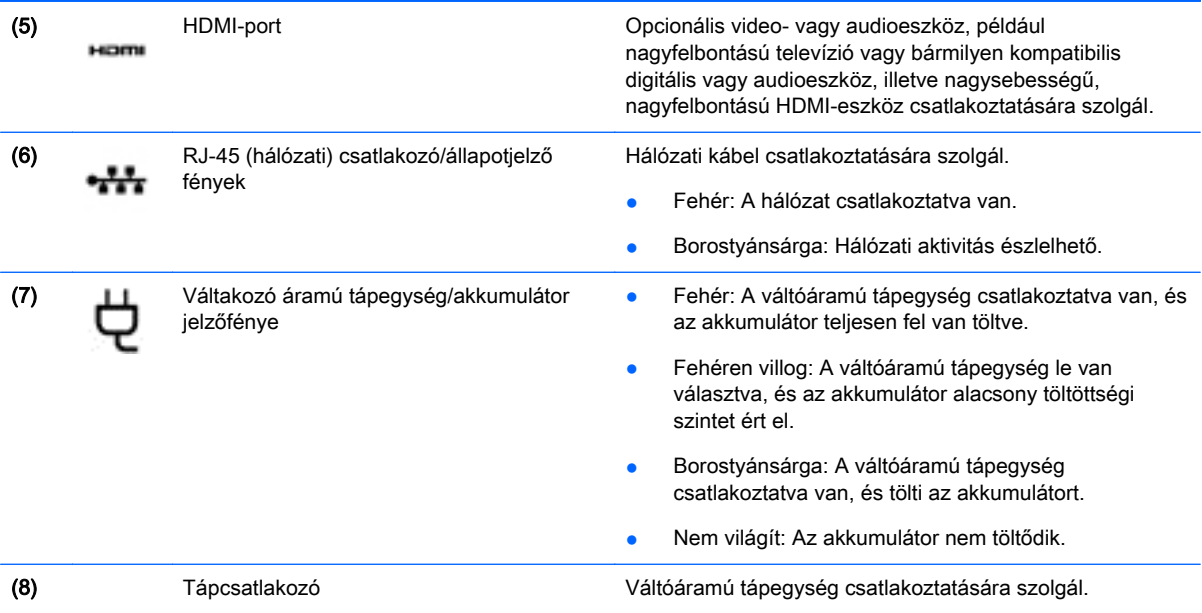

# Bal oldal

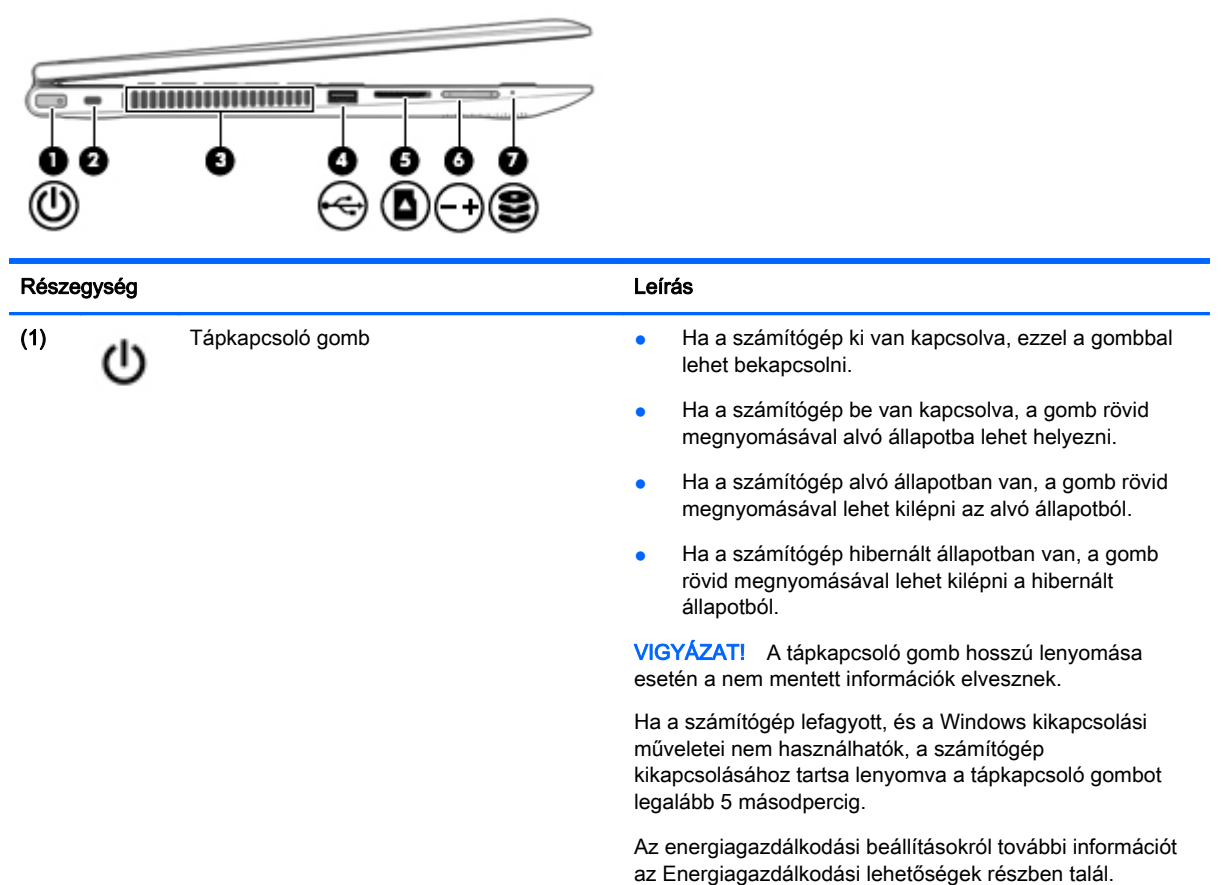

▲ A kezdőképernyőn írja be az energia kifejezést, majd válassza az **Energiagazdálkodás és alvó állapot** 

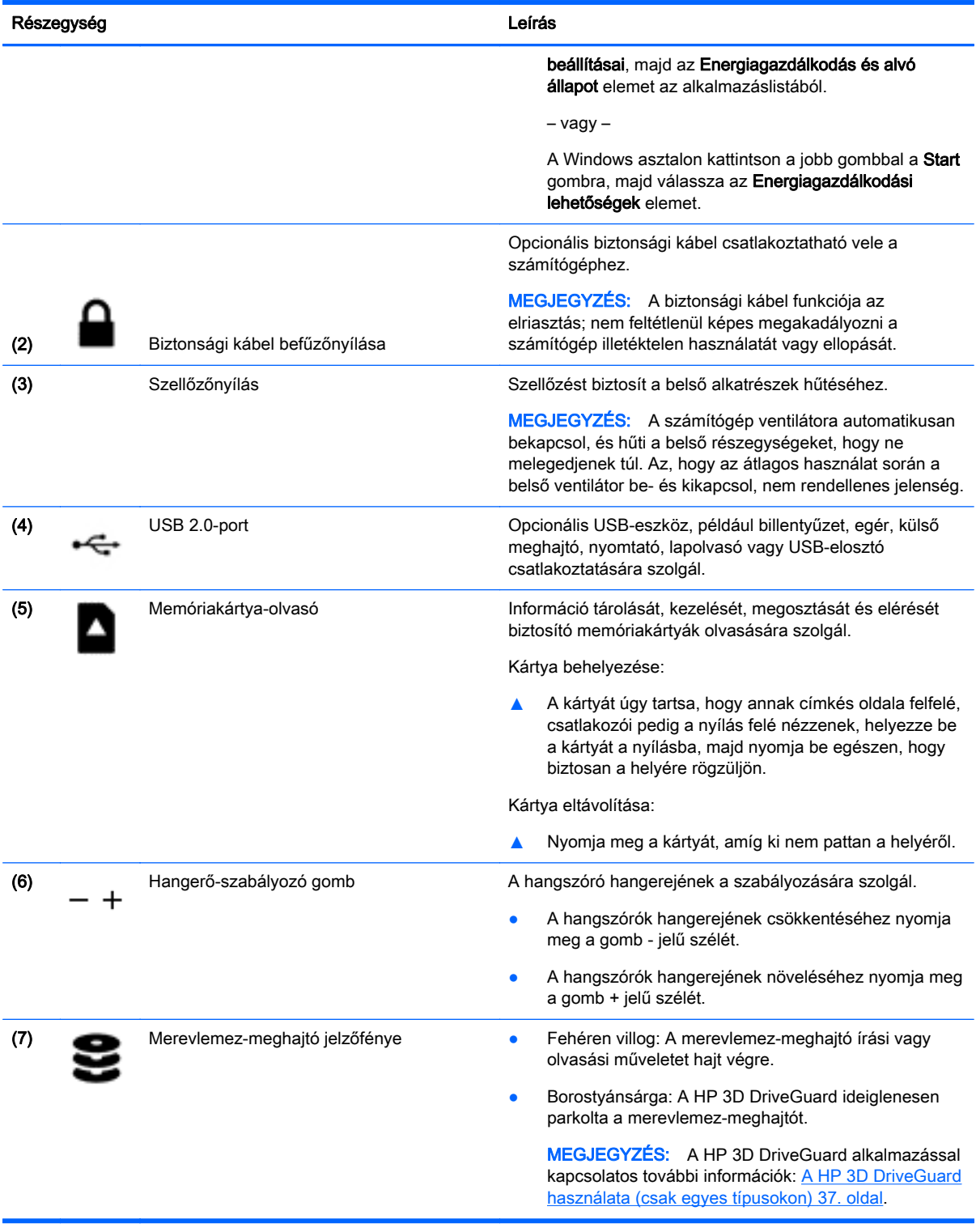

# <span id="page-17-0"></span>Kijelző

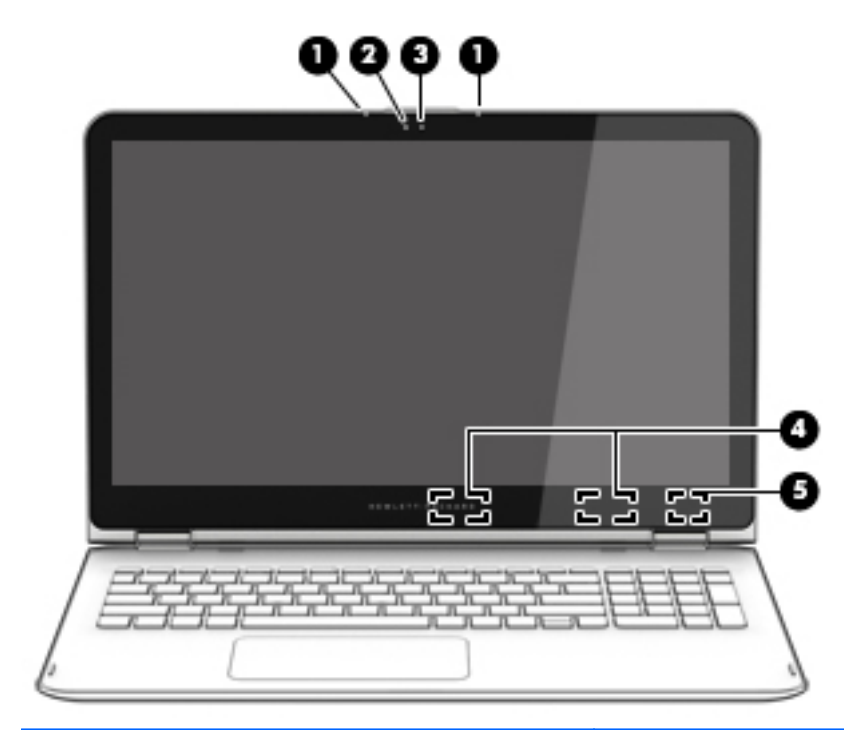

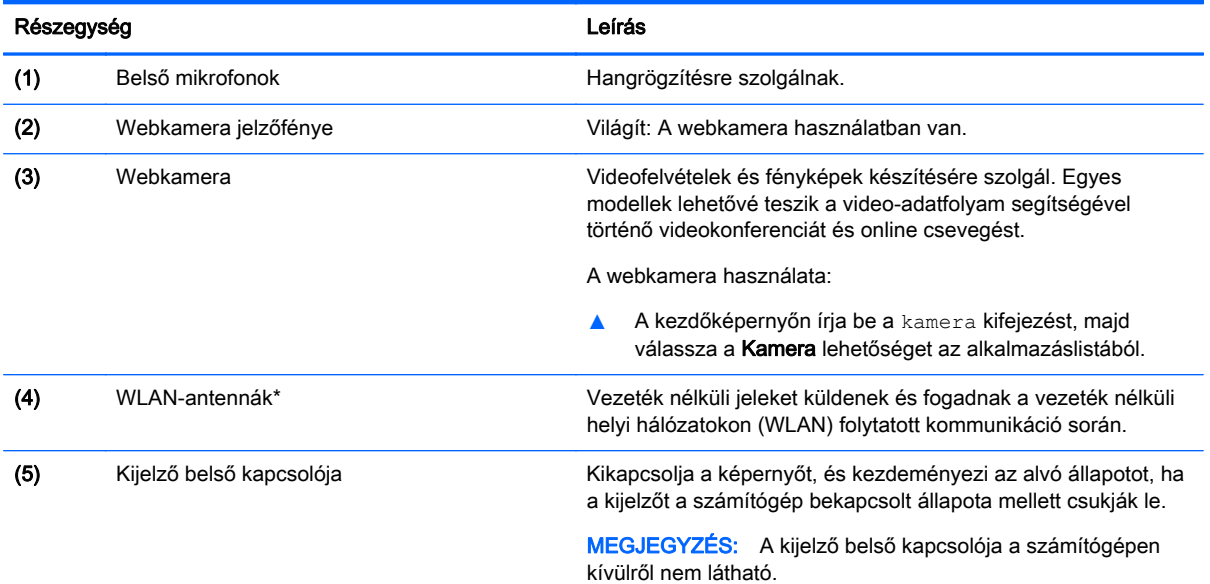

\*Ezek az antennák a számítógépen belül találhatók. Az optimális adatátvitel érdekében hagyja szabadon az antennák közvetlen környezetét. A vezeték nélküli eszközök szabályozásával kapcsolatos tudnivalókért tekintse át a Jogi, biztonsági és környezetvédelmi tudnivalók című dokumentumban az Ön országára/térségére vonatkozó részt.

A dokumentum elérése:

A kezdőképernyőn írja be a support szót, majd válassza a HP Support Assistant alkalmazást.

– vagy –

A Windows asztalon kattintson a Windows asztal tálcáján lévő kérdőjel ikonra.

A számítógép használható hagyományos noteszgépként, emellett pedig a kijelzője elforgatható, így a számítógépet átalakíthatja szórakoztató központtá vagy táblagéppé.

### <span id="page-18-0"></span>A noteszgép átalakítása szórakoztató központtá

A noteszgép szórakoztató központtá alakításához hajtsa fel, majd forgassa el a kijelzőt hátrafelé, álló helyzetig (körülbelül 315 fokkal).

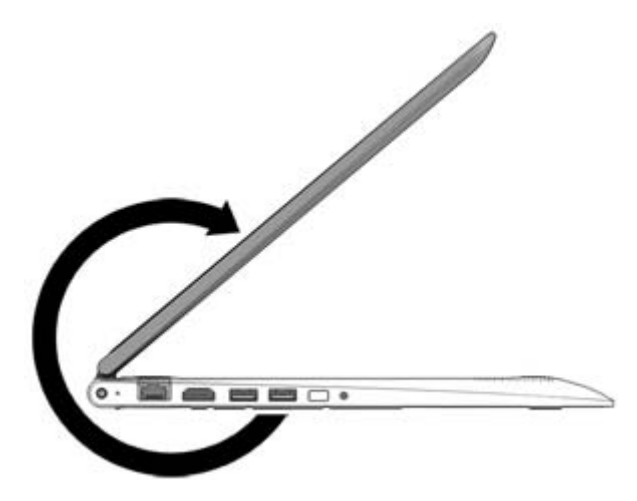

## A számítógép átalakítása táblagéppé

A számítógép táblagéppé alakításához hajtsa fel, majd forgassa a kijelzőt hátrafelé addig a pontig, ahol a kijelző érintkezik a számítógép aljával (360 fok).

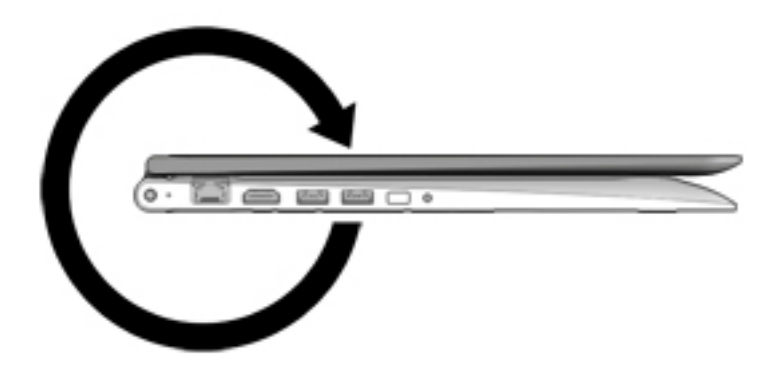

# <span id="page-19-0"></span>Felülnézet

# Érintőtábla

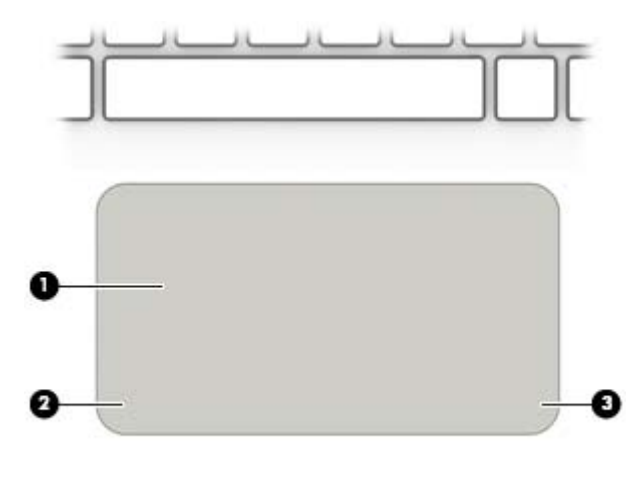

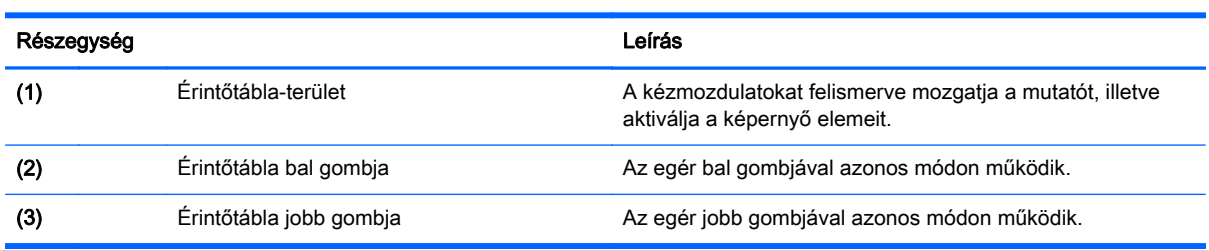

## <span id="page-20-0"></span>Jelzőfények

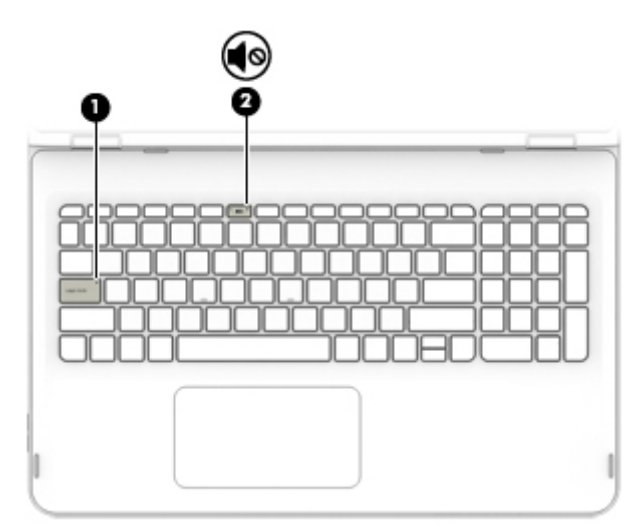

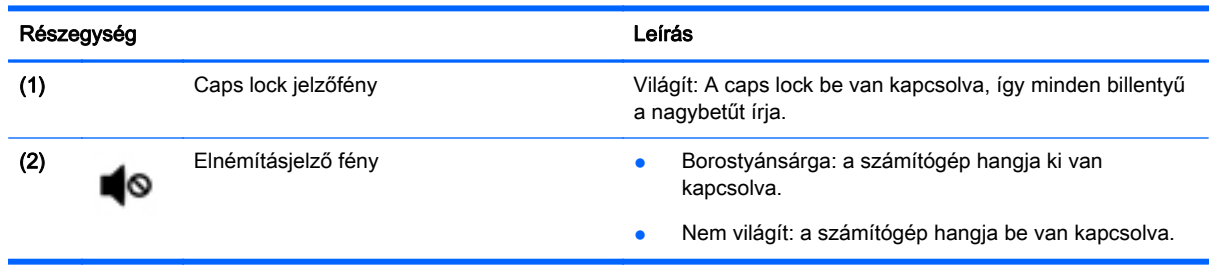

## <span id="page-21-0"></span>Billentyűk

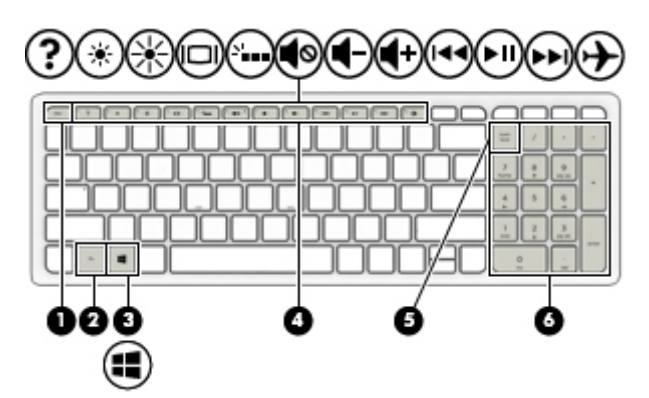

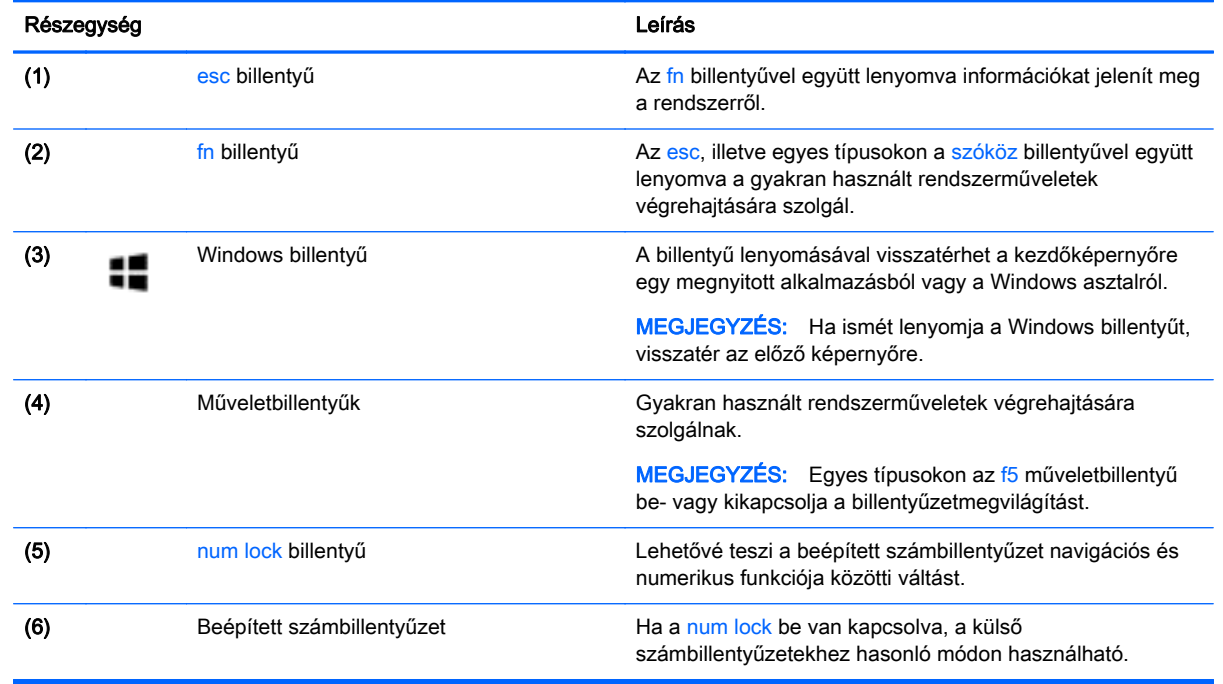

### A műveletbillentyűk használata

A típustól függően lehetséges, hogy a számítógépen használhatók a táblázatban található műveletbillentyűk.

A műveletbillentyűkkel a hozzájuk rendelt művelet hajtható végre. Az egyes műveletbillentyűkön látható ikonok az adott billentyűhöz rendelt műveletet jelölik.

A műveletbillentyűhöz rendelt művelet végrehajtásához nyomja meg és tartsa nyomva a műveletbillentyűt.

VIGYÁZAT! A Setup Utility segédprogramban (BIOS) csak fokozott elővigyázatossággal hajtson végre módosításokat. Az esetleges hibák megakadályozhatják a számítógép megfelelő működését.

MEGJEGYZÉS: A műveletbillentyű funkció gyárilag engedélyezve van. Ezt a funkciót letilthatja a Setup Utility (BIOS) segédprogramban. További információkat a Súgó és támogatás szolgáltatásban talál.

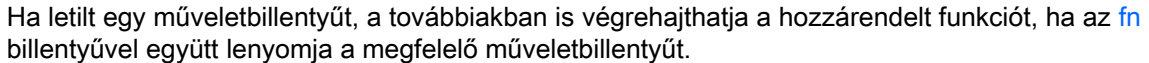

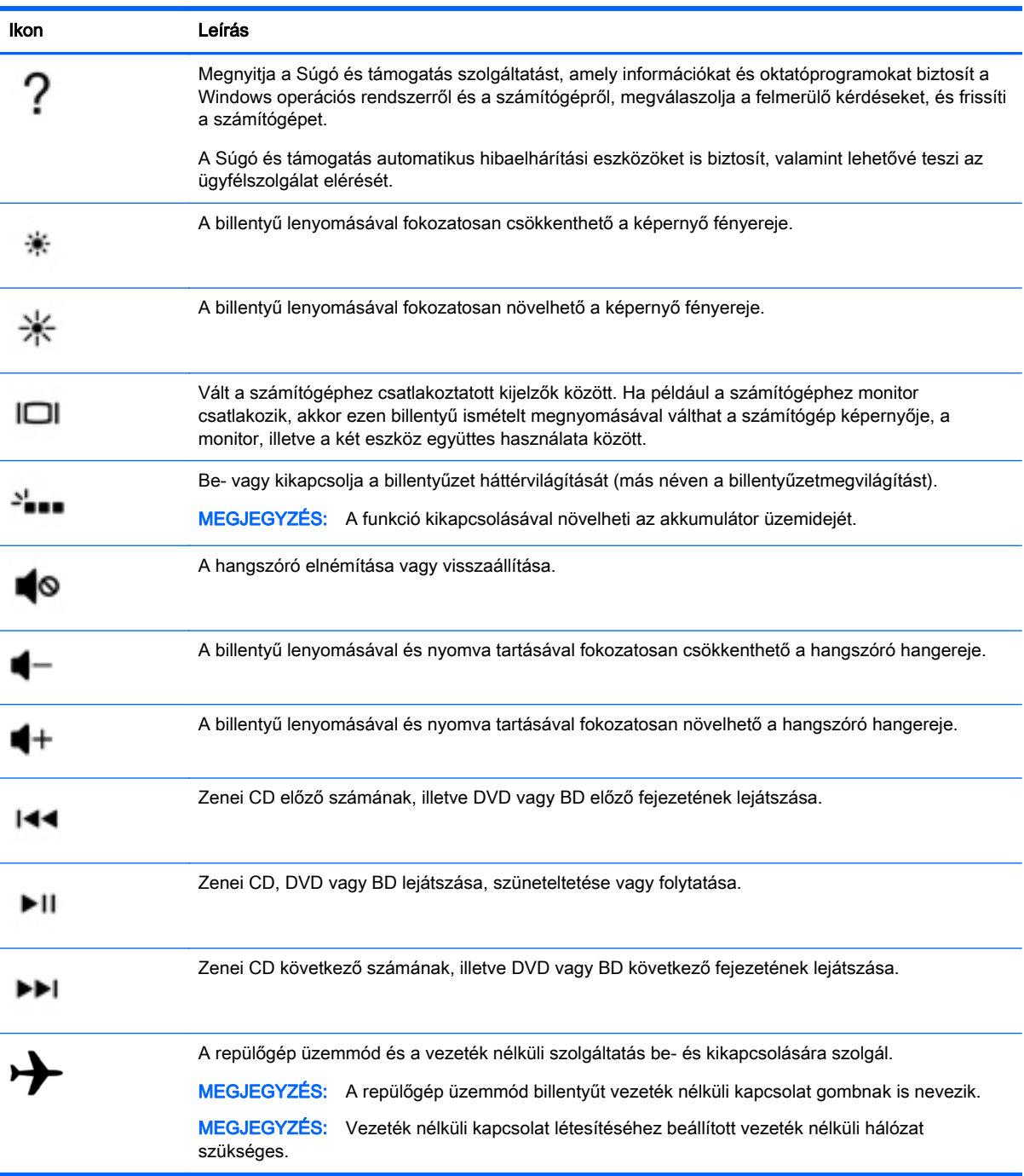

# <span id="page-23-0"></span>Alulnézet

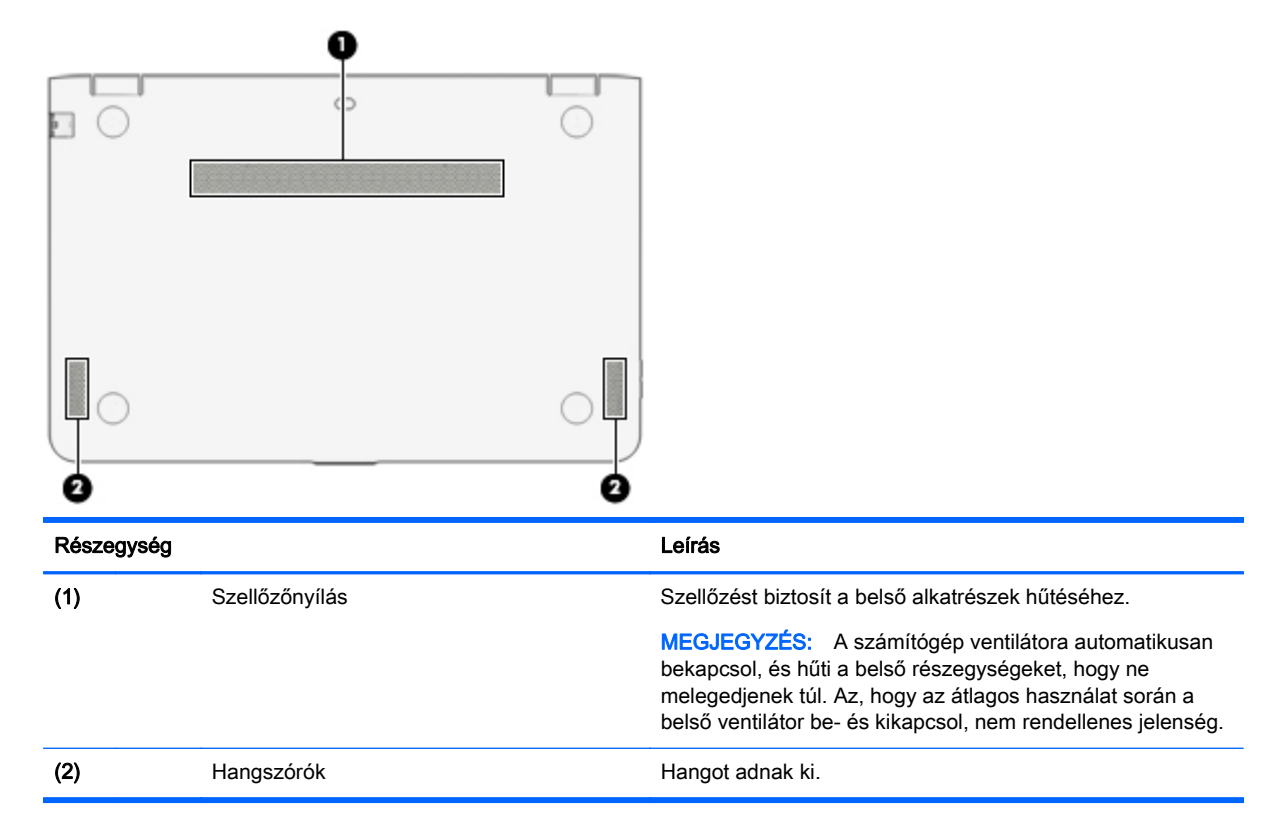

# Címkék

A számítógépre rögzített címkék olyan információkat tartalmaznak, amelyekre a számítógép hibáinak elhárításakor, illetve külföldi utazáskor lehet szükség.

FONTOS: A következő helyeken találhatja meg a jelen szakaszban ismertetett címkéket: a számítógép alján, az akkumulátorrekeszben, az eltávolítható karbantartó ajtó alatt vagy a kijelző hátulján.

Szervizcímke – fontos információkat tartalmaz a számítógép azonosításához. Ha az ügyfélszolgálathoz fordul, valószínűleg meg kell adnia a sorozatszámot, a termékszámot és a típusszámot. Keresse meg ezeket a számokat, mielőtt kapcsolatba lépne az ügyfélszolgálattal.

A szervizcímke az alábbi példákhoz hasonlóan néz ki. Tekintse meg azt az ábrát, amely a legjobban hasonlít az Ön számítógépén található szervizcímkére.

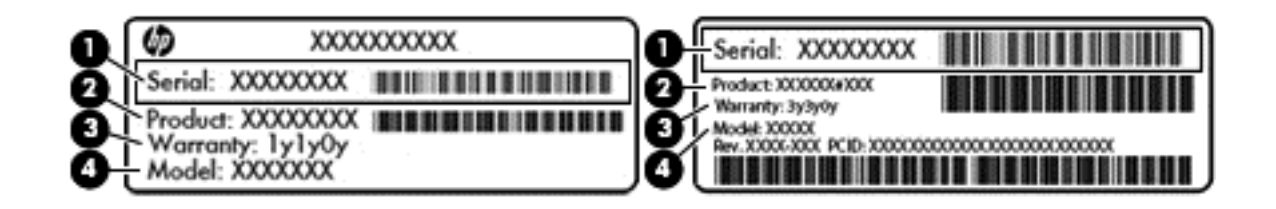

#### Részegység

- (1) Sorozatszám
- (2) Termékszám
- (3) A jótállás időtartama
- (4) Típusszám (csak egyes típusokon)
- A Microsoft® eredetiséget igazoló tanúsítvány címkéje (csak egyes, Windows 8 előtti típusokon) – A Windows termékazonosító kulcsát tartalmazza. A termékazonosító kulcsra az operációs rendszer frissítésekor és hibaelhárításakor lehet szükség. Az előre telepített Windows 8 vagy Windows 8.x operációs rendszerrel rendelkező HP platformok nem rendelkeznek fizikai címkével. Ehelyett elektronikusan telepített digitális termékazonosító kulccsal rendelkeznek.
- $\mathbb{R}^n$  MEGJEGYZÉS: A digitális termékazonosító kulcsot a Microsoft operációs rendszerei automatikusan felismerik és aktiválják a Windows 8 vagy Windows 8.x operációs rendszer HP által jóváhagyott helyreállítási módszerekkel történő újratelepítése esetén.
- Hatósági címke (címkék) A számítógépre vonatkozó hatósági információkat tartalmaz(nak).
- A vezeték nélküli eszközök tanúsítványcímkéi információkat tartalmaznak az opcionális vezeték nélküli eszközökről, és felsorolják azon országok vagy térségek hatóságainak jóváhagyási jelzéseit, amelyekben az eszköz használatát engedélyezik.

# <span id="page-25-0"></span>3 Csatlakozás hálózathoz

A számítógépet mindenhová elviheti magával. De akár otthon is bejárhatja a világot, és több millió webhely információihoz férhet hozzá a számítógéppel és egy vezetékes vagy vezeték nélküli számítógépes kapcsolattal. Ez a fejezet azt ismerteti, hogyan lehet kapcsolatot teremteni ezzel a világgal.

# Csatlakozás vezeték nélküli hálózathoz

A számítógép az alábbi vezeték nélküli eszközöket tartalmazhatja:

- WLAN-eszköz Lehetővé teszi, hogy a számítógépet vezeték nélküli helyi hálózathoz (WiFihálózathoz, vezeték nélküli LAN hálózathoz vagy WLAN hálózathoz) csatlakoztassa vállalati irodában, otthon vagy nyilvános helyeken, például reptereken, étteremben, kávézókban, szállodákban vagy egyetemeken. WLAN hálózatban a számítógép mobil vezeték nélküli eszköze egy vezeték nélküli útválasztóval vagy hozzáférési ponttal kommunikál.
- Bluetooth-eszköz Személyes hálózatot (personal area network, PAN) hoz létre más Bluetoothkompatibilis eszközök, például számítógépek, telefonok, nyomtatók, mikrofonos fejhallgatók, hangszórók és fényképezőgépek csatlakoztatásához. A PAN hálózatban minden eszköz közvetlenül kommunikál a többi eszközzel, és az eszközöknek viszonylag közel kell lenniük egymáshoz – jellemzően 10 méteren belül.

A vezeték nélküli technológiával, az internettel és a hálózatkezeléssel kapcsolatban a Súgó és támogatás szolgáltatásban szereplő hivatkozásokra kattintva tudhat meg többet.

**▲** A kezdőképernyőn írja be a súgó szót, majd válassza a Súgó és támogatás lehetőséget.

### A vezeték nélküli vezérlők használata

A számítógép vezeték nélküli eszközeit az alábbi módokon vezérelheti:

- Vezeték nélküli kapcsolat gomb vagy vezeték nélküli billentyű (más néven repülőgép üzemmód billentyű, ebben a fejezetben a továbbiakban vezeték nélküli kapcsolat gomb)
- Az operációs rendszer vezérlői

#### Vezeték nélküli kapcsolat gombja

A számítógép egy vezeték nélküli gombbal, egy vagy két vezeték nélküli eszközzel és egy vagy két vezeték nélküli jelzőfénnyel rendelkezik. A számítógép összes vezeték nélküli eszköze gyárilag engedélyezve van. Ha a számítógépen megtalálható a vezeték nélküli eszközök jelzőfénye, a vezeték nélküli eszközök jelzőfénye be van kapcsolva (fehér), amikor a számítógép be van kapcsolva.

A vezeték nélküli eszközök jelzőfénye azt jelzi, hogy engedélyezve van-e a vezeték nélküli kommunikáció, nem pedig az egyes vezeték nélküli eszközök állapotát. Ha a vezeték nélküli kapcsolat jelzőfénye fehér, legalább egy vezeték nélküli eszköz be van kapcsolva. Ha a vezeték nélküli kapcsolat jelzőfénye nem világít, minden vezeték nélküli eszköz ki van kapcsolva.

 $\mathbb{R}^n$  MEGJEGYZÉS: Egyes modelleken a vezeték nélküli kapcsolat jelzőfénye borostyánsárga, ha minden vezeték nélküli eszköz ki van kapcsolva.

A vezeték nélküli eszközök gyárilag engedélyezve vannak, és a vezeték nélküli kapcsolat gombbal egyszerre ki- és bekapcsolhatja az összes vezeték nélküli eszközt.

#### <span id="page-26-0"></span>Az operációs rendszer vezérlői

A Hálózati és megosztási központ segítségével beállíthat egy kapcsolatot vagy hálózatot, hálózathoz csatlakozhat, illetve hálózati problémákat diagnosztizálhat és javíthat ki.

Az operációs rendszer vezérlőinek használata:

1. A kezdőképernyőn írja be a vezérlőpult kifejezést, majd válassza a Vezérlőpult lehetőséget.

– vagy –

A Windows asztalon kattintson a jobb gombbal a Start gombra, majd válassza a Vezérlőpult lehetőséget.

#### 2. Válassza a Hálózat és internet, majd a Hálózati és megosztási központ lehetőséget.

További tudnivalókért lásd a Súgó és támogatás szolgáltatásban található információkat.

**▲** A kezdőképernyőn írja be a súgó szót, majd válassza a Súgó és támogatás lehetőséget.

### Csatlakozás WLAN hálózathoz

 $\mathbb{R}$  MEGJEGYZÉS: Otthoni internet-hozzáférés kialakításakor létesíteni kell egy fiókot egy internetszolgáltatónál. Internetszolgáltatás és modem vásárlásához forduljon egy helyi internetszolgáltatóhoz. Az internetszolgáltató segíteni fog a modem beállításában, a vezeték nélküli útválasztót és a modemet összekötő hálózati kábel csatlakoztatásában és az internetszolgáltatás kipróbálásában.

Vezeték nélküli hálózathoz való csatlakozáshoz kövesse az alábbi lépéseket:

- 1. Győződjön meg róla, hogy a WLAN-eszköz be van kapcsolva. Egyes típusokon, ha az eszköz be van kapcsolva, a vezeték nélküli eszközök jelzőfénye fehér színű. Ha a jelzőfény nem világít, nyomja meg a vezeték nélküli kapcsolat gombját.
- **WEGJEGYZÉS:** Egyes típusokon a jelzőfény sárgán világít, ha minden vezeték nélküli eszköz ki van kapcsolva.
- 2. A kezdőképernyőn vagy a Windows asztalon mutasson a képernyő jobb felső vagy jobb alsó sarkába a gombok megjelenítéséhez.
- 3. Válassza a Beállítások gombot, majd kattintson a hálózati állapot ikonjára.
- 4. Válassza ki a vezeték nélküli hálózatot a listából.
- 5. Kattintson a Csatlakozás parancsra.

Ha a hálózat biztonságos WLAN, a rendszer felszólítja a biztonsági kód megadására. Írja be a kódot, majd kattintson a Tovább gombra a kapcsolat létrehozásához.

**MEGJEGYZÉS:** Amennyiben a listán egyetlen WLAN hálózat sem szerepel, lehet, hogy a számítógép a vezeték nélküli útválasztó vagy hozzáférési pont hatósugarán kívül tartózkodik.

- <span id="page-27-0"></span>**E** MEGJEGYZÉS: Ha nem látja a kívánt WLAN hálózatot, a Windows asztalon kattintson a jobb gombbal a hálózati állapot ikonjára, majd válassza a Hálózati és megosztási központ megnyitása lehetőséget. Kattintson az Új kapcsolat vagy hálózat beállítása elemre. Megjelenik a választási lehetőségek listája, ahol választhat, hogy manuálisan kíván-e hálózatot keresni és hozzá csatlakozni, vagy új hálózati kapcsolatot kíván létrehozni.
- 6. A kapcsolódás végrehajtásához kövesse a képernyőn megjelenő utasításokat.

A kapcsolat létrejötte után a kapcsolat nevének és állapotának ellenőrzéséhez vigye a mutatót a (tálca jobb szélén található) értesítési területen a hálózati állapot ikonja fölé.

**WEGJEGYZÉS:** A hatótávolság (a vezeték nélküli eszköz rádiójeleinek vételi távolsága) a WLANimplementációtól, az útválasztó típusától, valamint az esetleges interferenciától és a jeleket gyengítő akadályoktól (például falaktól) függően változhat.

### Bluetooth vezeték nélküli eszközök használata (csak egyes típusokon)

A Bluetooth-eszközök rövid hatótávolságú kommunikációt biztosítanak, amellyel felváltható az elektronikus eszközök csatlakoztatására hagyományosan használt kábel. Ilyen eszközök például a következők:

- Számítógépek (asztali, noteszgép)
- Telefonok (mobil-, vezeték nélküli, okostelefon)
- Képalkotó eszközök (nyomtató, kamera)
- Hangeszközök (mikrofonos fejhallgató, hangszóró)
- Egér
- Külső billentyűzet

A Bluetooth-eszközök "peer-to-peer" működési képessége lehetővé teszi, hogy az eszközökből személyes hálózatot (PAN hálózatot) alkosson. A Bluetooth-eszközök konfigurálásával és használatával kapcsolatban tekintse meg a Bluetooth-szoftver súgóját.

# Csatlakozás vezetékes hálózathoz – LAN

Ha közvetlenül (és nem vezeték nélkül) szeretné csatlakoztatni a számítógépet egy, a lakásában működő útválasztóhoz, vagy ha munkahelye meglévő hálózatához szeretne csatlakozni, használjon LAN-kapcsolatot.

A LAN hálózathoz való csatlakozáshoz egy nyolcérintkezős RJ-45 hálózati kábelre, valamint a számítógépen egy hálózati csatlakozóaljzatra van szükség.

A következő lépésekkel csatlakoztathatja a hálózati kábelt:

1. Csatlakoztassa a hálózati kábelt a számítógépen lévő hálózati csatlakozóhoz (1).

- <span id="page-28-0"></span>2. A hálózati kábel másik végét a fali hálózati aljzathoz (2) vagy az útválasztóhoz csatlakoztassa.
	- $\mathbb{R}^n$  MEGJEGYZÉS: Ha a hálózati kábel tartalmaz olyan zajszűrő áramkört (3), amely megakadályozza a televíziós és rádiós vételből eredő interferenciát, a kábelnek az ilyen áramkört tartalmazó végét dugja a számítógépbe.

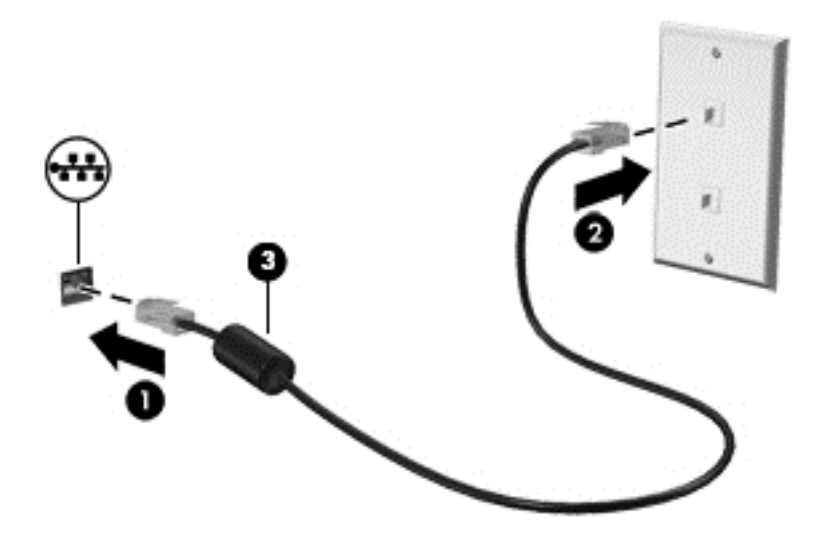

# Adatok és meghajtók megosztása és szoftverek elérése

Ha a számítógép hálózatra csatlakozik, nem csak azokat az információkat érheti el, amelyek a számítógépen találhatók. A hálózatra csatlakozó számítógépek szoftvereket és adatokat cserélhetnek egymással.

A fájlok, mappák vagy meghajtók megosztásával kapcsolatos további információkért lásd a Súgó és támogatás szolgáltatásban található információkat.

**▲** A kezdőképernyőn írja be a súgó szót, majd válassza a Súgó és támogatás lehetőséget.

– vagy –

A Windows asztalon kattintson a kérdőjel ikonra a tálca jobb szélén lévő értesítési területen.

**WEGJEGYZÉS:** Ha a lemez, például egy DVD-film vagy játék szerzőijog-védelemmel van ellátva, nem osztható meg.

# <span id="page-29-0"></span>4 A szórakoztató funkciók használata

HP számítógépét számos különféle időtöltésre használhatja: kommunikálhat ismerőseivel a webkamera segítségével, meghallgathatja és kezelheti zeneszámait, illetve letölthet és megtekinthet filmeket. Tökéletesítheti is a számítógép nyújtotta szórakozási lehetőségeket, ha külső eszközöket (hangszórót, fejhallgatót, monitort, kivetítőt, tévékészüléket, egyes eszközökön nagyfelbontású készülékeket) csatlakoztat hozzá.

# Webkamera használata

A számítógép integrált webkamerával rendelkezik, amellyel videók és fényképek készíthetők. Egyes modellek lehetővé teszik a video-adatfolyam segítségével történő videokonferenciát és online csevegést.

**▲** A webkamera indításához a kezdőképernyőn írja be a kamera kifejezést, majd válassza a Kamera lehetőséget az alkalmazáslistából.

# Hangeszközök használata

A számítógép – egyes típusokon külső optikai meghajtó segítségével – alkalmas zenehallgatásra, zenei CD-k lejátszására, zeneszámok letöltésére és meghallgatására, internetes hanganyagok (köztük rádióállomások) folyamatos lejátszására, hangrögzítésre, illetve multimédiás fájlok hang- és videoanyagok keverésével történő előállítására. A hangélmény fokozására olyan külső eszközök csatlakoztathatók, mint például hangszóró vagy fejhallgató.

### Hangszórók csatlakoztatása

A számítógéphez vezetékes hangszórókat a számítógépen vagy a dokkolóegységen lévő USBporton, vagy a hangkimeneti (fejhallgató-) csatlakozón keresztül lehet csatlakoztatni.

A vezeték nélküli hangszórókat a gyártó útmutatása szerint csatlakoztassa a számítógéphez. Ha HDhangszórókat szeretne csatlakoztatni a számítógéphez, olvassa el a következő részt: [A HDMI-hang](#page-32-0) [beállítása](#page-32-0) 23. oldal. A hangszórók csatlakoztatása előtt csökkentse a hangerő-beállítást.

### Fejhallgató csatlakoztatása

 $\triangle$  FIGYELEM! A halláskárosodás elkerülése érdekében csökkentse a hangerőt a fejhallgató, fülhallgató vagy mikrofonos fejhallgató felhelyezése előtt. További biztonsági információkat a *Jogi*, biztonsági és környezetvédelmi tudnivalók című dokumentum tartalmaz. Ezen dokumentum eléréséhez a kezdőképernyőn írja be a support szót, majd válassza a HP Support Assistant alkalmazást.

Vezetékes fejhallgatót a számítógép fejhallgató-csatlakozójához, illetve hangkimeneti (fejhallgató-)/ hangbemeneti (mikrofon-) csatlakozójához csatlakoztathat.

A vezeték nélküli fejhallgatókat a gyártó útmutatása szerint csatlakoztassa a számítógéphez.

### <span id="page-30-0"></span>Mikrofon csatlakoztatása

Ha hangot szeretne felvenni, csatlakoztasson egy mikrofont a számítógép mikrofoncsatlakozójához. A legjobb eredmény eléréséhez rögzítéskor beszéljen közvetlenül a mikrofonba, és háttérzajmentes környezetben rögzítsen.

### Mikrofonos fejhallgató csatlakoztatása

 $\triangle$  FIGYELEM! A halláskárosodás elkerülése érdekében csökkentse a hangerőt a fejhallgató, fülhallgató vagy mikrofonos fejhallgató felhelyezése előtt. További biztonsági információkat a *Jogi*, biztonsági és környezetvédelmi tudnivalók című dokumentum tartalmaz. Ezen dokumentum eléréséhez a kezdőképernyőn írja be a support szót, majd válassza a HP Support Assistant alkalmazást.

A mikrofonnal ellátott fejhallgatókat mikrofonos fejhallgatónak nevezik. Vezetékes mikrofonos fejhallgatót a számítógép hangkimeneti (fejhallgató-)/hangbemeneti (mikrofon-) csatlakozójához csatlakoztathat.

A vezeték nélküli mikrofonos fejhallgatókat a gyártó útmutatása szerint csatlakoztassa a számítógéphez.

### A Bang & Olufsen Audio használata

A Bang & Olufsen Audio egy továbbfejlesztett hangszolgáltatás, amely erőteljes, szabályozott basszust nyújt, miközben tiszta hangzást biztosít. A Bang & Olufsen szolgáltatás hatása élvezhető a számítógép belső hangszóróival, USB-portra csatlakoztatott külső hangszórókkal vagy a fejhallgatócsatlakozóhoz csatlakoztatott fejhallgatóval.

#### Az Audio vezérlőpult megnyitása

A Bang & Olufsen Audio vezérlőpultján megtekintheti és manuálisan módosíthatja a hang- és basszusbeállításokat.

1. A kezdőképernyőn írja be a vezérlőpult kifejezést, és válassza a Vezérlőpult, a Hardver és hang, majd a Bang & Olufsen Audio vezérlőpult lehetőséget.

– vagy –

A Windows asztalon kattintson a jobb gombbal a Start gombra, majd válassza a Vezérlőpult lehetőséget.

2. Válassza a Hardver és hang elemet, majd a Bang & Olufsen Audio vezérlőpult lehetőséget.

### Hangfunkciók tesztelése

A számítógép hangfunkcióinak ellenőrzéséhez kövesse a következő lépéseket:

- 1. Válassza a Start > Vezérlőpult > Hardver és hang > Hang lehetőséget.
- 2. A Hang ablak megjelenésekor kattintson a Hangok fülre. A Programesemények területen válasszon ki egy hangeseményt (például hangjelzést vagy riasztást), majd kattintson a Teszt gombra.

A számítógép hangrögzítő szolgáltatásainak ellenőrzéséhez kövesse az alábbi eljárást:

- 1. Válassza a Start > Minden program > Kellékek > Hangrögzítő elemet.
- 2. Kattintson a Felvétel indítása gombra, és beszéljen a mikrofonba.
- <span id="page-31-0"></span>3. Mentse a fájlt az asztalra.
- 4. Nyisson meg egy multimédiás alkalmazást, majd játssza le a felvételt.

A számítógép hangbeállításainak megerősítéséhez vagy módosításához válassza a Start > Vezérlőpult > Hardver és hang > Hang lehetőséget.

# A videoeszközök használata

A számítógép egy nagy teljesítményű videoeszköz, amely lehetővé teszi a kedvenc webhelyeiről érkező video-adatfolyamok megtekintését, valamint videók és filmek letöltését, majd megtekintését a számítógépen, amikor nem csatlakozik hálózathoz.

A videók megtekintése még nagyobb élményt nyújt, ha a számítógép videocsatlakozóinak valamelyikéhez külső monitort, kivetítőt vagy tévékészüléket csatlakoztat.

 $\mathbb{Z}$  FONTOS: Ügyeljen arra, hogy a külső eszközt a számítógép megfelelő portjához és megfelelő kábellel csatlakoztassa. Kövesse az eszköz gyártójának utasításait.

A videofunkciók használatával kapcsolatos további tudnivalókat a Súgó és támogatás szolgáltatásban talál.

### Videoeszközök csatlakoztatása HDMI-kábel használatával

 $\mathbb{R}^n$  MEGJEGYZÉS: Ahhoz, hogy HDMI-eszközt csatlakoztasson a számítógéphez, egy külön megvásárolható HDMI-kábel szükséges.

Ha nagyfelbontású tévékészüléken vagy monitoron szeretné megjeleníteni a számítógép képét, a következő útmutatás szerint csatlakoztassa a nagyfelbontású eszközt:

1. Csatlakoztassa a HDMI-kábel egyik végét a számítógép HDMI-portjához.

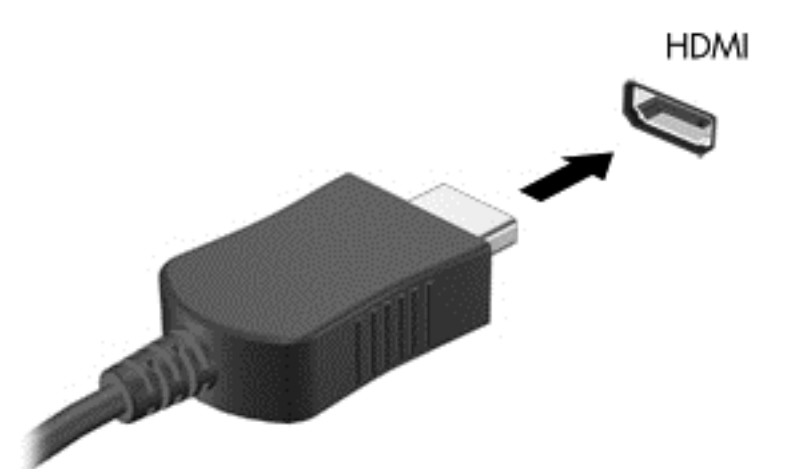

- 2. A kábel másik végét dugja be a nagyfelbontású tévékészülékbe vagy monitorba.
- 3. Az f4 billentyűvel válthat a kép négyféle megjelenítési módja között:
	- Csak a számítógép képernyőjére: A kép csak a számítógépen látható.
	- Másolás: Ugyanazon kép megjelenítése egyidejűleg a számítógépen és a külső eszközön.
- <span id="page-32-0"></span>Kiterjesztés: A kiterjesztett kép megtekintése egyszerre a számítógépen és a külső eszközön.
- Csak a második képernyőre: A kép megjelenítése csak a külső eszközön.

A megjelenítés állapota az f4 billentyű minden megnyomására változik.

 $\mathbb{F}$  MEGJEGYZÉS: A legjobb eredmény elérése érdekében növelje a külső eszköz képernyőfelbontását, különösen a "Kiterjesztés" lehetőség használata esetén, az alábbiak szerint. A kezdőképernyőn írja be a vezérlőpult kifejezést, majd válassza a Vezérlőpult lehetőséget. Válassza a Megjelenés és személyes beállítások lehetőséget. A Megjelenítés részben válassza a Képernyő felbontásának beállítása lehetőséget.

### A HDMI-hang beállítása

A HDMI az egyetlen olyan videocsatlakozó, amely alkalmas a nagyfelbontású videokép és hang átvitelére. Miután csatlakoztatott egy HDMI-tévékészüléket a számítógéphez, a következő lépésekkel kapcsolhatja be a HDMI-hangátvitelt:

- 1. A Windows asztalon kattintson a jobb egérgombbal a tálca jobb szélén található értesítési területen a Hangszórók ikonra, majd válassza a Lejátszóeszközök lehetőséget.
- 2. A Lejátszás lapon válassza ki a digitális kimeneti eszköz nevét.
- 3. Kattintson az Alapérték, majd az OK gombra.

A hangfolyam visszaállítása a számítógép hangszóróira:

- 1. A Windows asztalon kattintson a jobb gombbal a tálca jobb szélén található értesítési területen a Hangszóró ikonra, majd kattintson a Lejátszóeszközök parancsra.
- 2. A Lejátszás lapon kattintson a **Hangszórók** lehetőségre.
- 3. Kattintson az Alapérték, majd az OK gombra.

### Miracast-kompatibilis vezeték nélküli kijelzők észlelése és kapcsolódás a kijelzőkhöz (csak egyes típusokon)

Ha a Miracast-kompatibilis vezeték nélküli kijelzőket szeretné észlelni, majd kapcsolódni azokhoz anélkül, hogy kilépne az aktuális alkalmazásokból, kövesse az alábbi lépéseket.

A Miracast megnyitása:

**▲** Mutasson a kezdőképernyő jobb felső vagy jobb alsó sarkába a gombok megjelenítéséhez, kattintson az Eszközök, majd a Kivetítés lehetőségre, és kövesse a képernyőn megjelenő utasításokat.

– vagy –

Egyes számítógéptípusok esetén kattintson a kezdőképernyőn a HP Quick Access to Miracast ikonra, majd kövesse a képernyőn megjelenő utasításokat.

**WEGJEGYZÉS:** Ha szeretné megtudni, milyen típusú kijelzője van (Miracast-kompatibilis vagy Intel WiDi), nézze meg a tv-hez vagy másodlagos kijelzőeszközhöz mellékelt dokumentációban.

### <span id="page-33-0"></span>Intel WiDi tanúsított kijelzők észlelése és kapcsolódás a kijelzőkhöz (csak egyes Intel típusokon)

Az Intel WiDi segítségével egyes fájlokat – például fényképeket, zenét vagy filmeket – vezeték nélkül kivetíthet, illetve a teljes számítógép-képernyőt megkettőzheti tv-n vagy másodlagos megjelenítőeszközön.

Az Intel WiDi – amely egy prémium kategóriás Miracast megoldás – segítségével egyszerűen és zökkenőmentesen párosíthatja a másodlagos megjelenítőeszközt; elérheti a teljes képernyő megkettőzését; továbbá javíthatja a sebességet, a minőséget és a méretezést. Az Intel WiDi Media Share (csak egyes típusokon) lehetővé teszi az egyszerű többfeladatos feldolgozást, és eszközöket biztosít az egyes médiafájlok kiválasztásához és a másodlagos megjelenítőeszközre pöccintéséhez.

Intel WiDi tanúsított kijelző csatlakoztatása:

**▲** Mutasson a kezdőképernyő jobb felső vagy jobb alsó sarkába a gombok megjelenítéséhez, kattintson az Eszközök, majd a Kivetítés lehetőségre, és kövesse a képernyőn megjelenő utasításokat.

Intel WiDi megnyitása a kezdőképernyőről:

**▲** Írja be az Intel WiDi kifejezést, és kattintson az Intel WiDi lehetőségre.

Az Intel WiDi Media Share megnyitása a kezdőképernyőről:

**▲** Írja be az Intel WiDi Media Share kifejezést, és kattintson az Intel WiDi Media Share lehetőségre.

# <span id="page-34-0"></span>5 Navigálás a képernyőn

A kezdőképernyőre való gyors visszalépéshez nyomja le a Windows billentyűt  $\blacksquare$  a billentyűzeten

vagy a Windows gombot  $\Box$  a számítógépen vagy táblagépen.

A számítógép képernyőjén az alábbi módokon navigálhat:

- **Érintőmozdulatokkal**
- Billentyűzet és opcionális egér használatával (külön vásárolható meg)

 $\mathbb{F}$  MEGJEGYZÉS: A külső USB-egér (külön vásárolható meg) a számítógéphez az azon található USB-porton keresztül csatlakoztatható.

# Az érintőtábla- és érintőképernyő-mozdulatok használata

Az érintőtábla segítségével egyszerű érintőmozdulatokkal navigálhat a számítógép képernyőjén, és irányíthatja a mutatót. Az érintőképernyőn történő navigációhoz az érintőtábla bal és jobb gombját ugyanúgy használhatja, ahogyan egy külső egér megfelelő gombjait használná. Személyre szabhatja a kézmozdulatokat, illetve megtekintheti azok működésének bemutatóját.

A kezdőképernyőn írja be a vezérlőpult kifejezést, válassza a Vezérlőpult, majd a Hardver és hang lehetőséget. Az Eszközök és nyomtatók területen kattintson az Egér lehetőségre.

 $\mathbb{B}^n$  MEGJEGYZÉS: A legtöbb itt bemutatott kézmozdulat az érintőtáblán és az érintőképernyőn is használható. Az érintőtábla-kézmozdulatokat nem minden alkalmazás támogatja.

### Koppintás

A koppintás/dupla koppintás kézmozdulattal kiválaszthat vagy megnyithat egy elemet a képernyőn.

● Mutasson a képernyőn egy tetszőleges elemre, majd a kijelöléséhez koppintson egy ujjal az érintőtábla-területen. Koppintson duplán a megnyitni kívánt elemre.

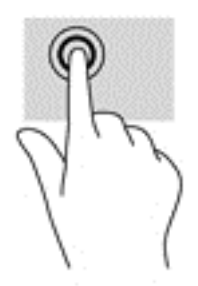

## Kétujjas görgetés (csak érintőtáblán)

A kétujjas görgetés segítségével fel-le vagy jobbra-balra mozoghat egy lapon vagy képen.

Tegye két ujját az érintőtábla zónájára egymástól kissé távolabb helyezve, majd húzza felfelé, lefelé, jobbra, illetve balra.

<span id="page-35-0"></span>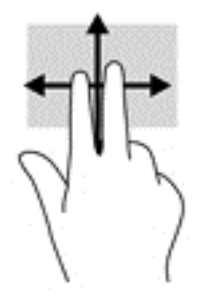

### Kétujjas csippentés a nagyításhoz és kicsinyítéshez

A kétujjas csippentéssel képeket vagy szöveget nagyíthat vagy kicsinyíthet.

- A kicsinyítéshez helyezze két ujját az érintőtábla zónájára egymástól távol, majd közelítse őket egymáshoz.
- A nagyításhoz helyezze két ujját egymás mellé az érintőtábla zónáján, majd húzza őket szét.

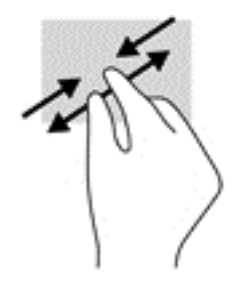

## Kétujjas kattintás (csak érintőtáblán)

A kétujjas kattintással megnyithatja a képernyőn lévő objektumokhoz tartozó menüt.

- **WEGJEGYZÉS:** A kétujjas kattintás ugyanazt a funkciót hajtja végre, mint az egéren a jobb gombbal való kattintás.
	- Helyezze két ujját az érintőtábla zónájára, majd a kiválasztott objektum beállítások menüjének megnyitásához nyomja lefelé.

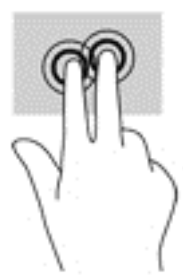

## Forgatás (csak egyes típusokon)

Az elforgatás lehetővé teszi, hogy különböző elemeket, például fényképeket forgasson el.

● Helyezze két ujját az érintőtábla-területre. Mozgassa két ujját köríves irányban, miközben továbbra is külön tartja őket egymástól. Az óramutatóval megegyező irányban történő ujjmozdulat jobb forgatást, az óramutató irányával ellentétes mozgás bal forgatást jelent.
<span id="page-36-0"></span> $\mathbb{R}^n$  MEGJEGYZÉS: Az elforgatás funkciót olyan alkalmazásokhoz tervezték, amelyekkel objektumok vagy képek manipulálhatók. Az elforgatás nem feltétlenül működik minden alkalmazásban.

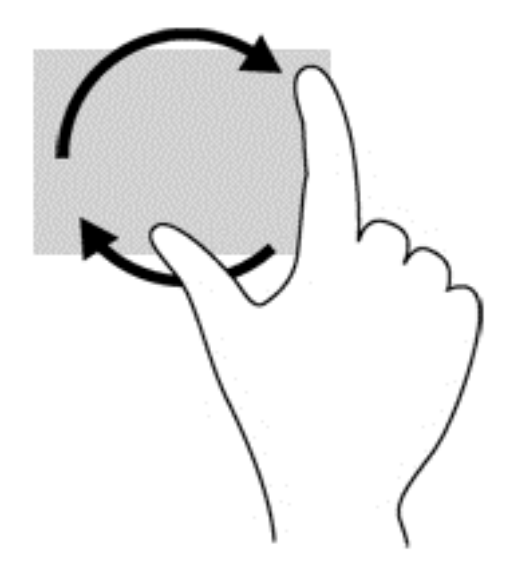

### Pöccintés a képernyő jobb szélétől (csak érintőképernyőn)

A képernyő jobb széléről kiinduló pöccintéssel megjelenítheti a gombokat, így keresést, megosztást hajthat végre, alkalmazásokat indíthat el, eszközöket érhet el vagy módosíthatja a beállításokat.

● A gombok megjelenítéséhez finoman pöccintsen az ujjával az érintőképernyő jobb szélétől kiindulva a képernyő közepe felé.

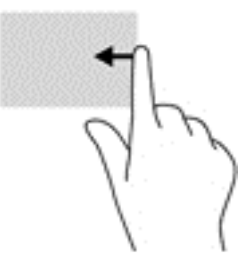

## Pöccintés a képernyő bal szélétől (csak érintőképernyőn)

A képernyő bal széléről kiinduló pöccintés megjeleníti a megnyitott alkalmazásokat, így gyorsan elérheti azokat.

Az alkalmazások közötti váltáshoz óvatosan pöccintsen az ujjával az érintőképernyő bal szélétől kiindulva a képernyő közepe felé. Az összes megnyitott alkalmazás megjelenítéséhez az ujja felemelése nélkül pöccintsen visszafelé a képernyő bal széle felé.

<span id="page-37-0"></span>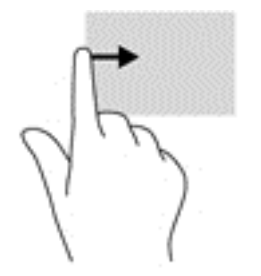

## Pöccintés a képernyő felső és alsó szélétől (csak érintőképernyőn)

A pöccintés a felső széltől vagy a pöccintés az alsó széltől kiindulva mozdulattal megjelenítheti a parancslehetőségeket, amelyekkel testre szabhatja a megnyitott alkalmazásokat.

- FONTOS: Amikor meg van nyitva egy alkalmazás, a képernyő felső széléről indított pöccintés az alkalmazástól függően változik.
	- Az alkalmazásparancs-lehetőségek megjelenítéséhez pöccintsen ujjával finoman az érintőképernyő felső vagy alsó szélétől kiindulva.

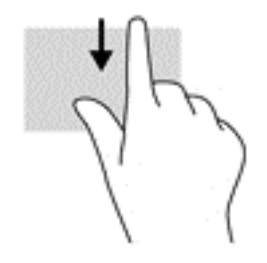

### Egyujjas csúsztatás (csak érintőtáblán)

Az egyujjas csúsztatás listák és oldalak pásztázására vagy görgetésére, illetve objektumok áthelyezésére használható.

- A képernyőn keresztüli görgetéshez óvatosan csúsztassa egyik ujját a képernyőn keresztül a kívánt irányba.
- Húzáshoz tartson lenyomva egy objektumot, majd húzza át másik helyre.

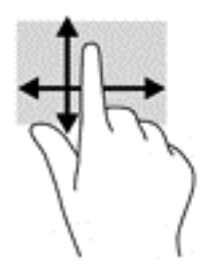

# <span id="page-38-0"></span>A billentyűzet és az opcionális egér használata

A billentyűzet és az egér segítségével szöveget írhat be, elemeket választhat ki, görgethet és ugyanazokat a műveleteket végezheti el, mint az érintőmozdulatokkal. A billentyűzet műveletbillentyűivel és gyorsbillentyűivel pedig meghatározott funkciókat hajthat végre.

÷ŷ. TIPP: A billentyűzeten található Windows billentyű | , illetve a táblagépen vagy a számítógépen

található Windows gomb **lenyomásával gyorsan visszatérhet a kezdőképernyőre egy** 

megnyitott alkalmazásból vagy a Windows asztalról. A gomb vagy a billentyű ismételt lenyomásával visszatérhet az előző képernyőre.

**EXALLEGYZÉS:** Előfordulhat, hogy egyes országokban/térségekben a billentyűzet nem ugyanazokat a billentyűket és billentyűfunkciókat tartalmazza, mint amelyeket ez a rész ismertet.

### A beépített számbillentyűzet használata

A számítógép beépített számbillentyűzetet tartalmaz, és opcionális külső számbillentyűzettel, illetve számbillentyűzetet magában foglaló opcionális külső billentyűzettel is használható. A beépített számbillentyűzettel kapcsolatos további információkért lásd: [Billentyűk](#page-21-0) 12. oldal.

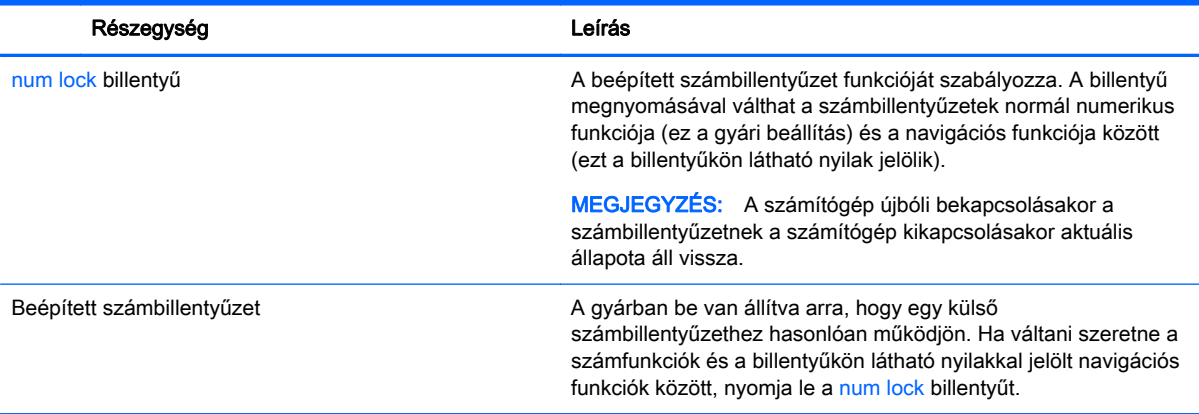

# <span id="page-39-0"></span>6 Energiagazdálkodás

A számítógép egyaránt üzemeltethető akkumulátorról és külső tápellátásról. Amikor a számítógép akkumulátoros tápellátásról működik, és külső váltóáramú tápellátás nem érhető el az akkumulátor feltöltéséhez, fontos, hogy figyelemmel kísérje és megőrizze az akkumulátor töltöttségi szintjét.

# Alvó és hibernált állapot kezdeményezése és megszüntetése

A Windows két energiatakarékos állapottal rendelkezik; ezek az alvó, illetve a hibernált állapot.

- Alvó állapot A rendszer automatikusan kezdeményezi az alvó állapotot adott időtartamú tétlenség után. A számítógép a memóriába menti a munkát, így gyorsan folytathatja, amikor visszatér. A számítógépet manuálisan is alvó állapotba helyezheti. További információ: Az alvó állapot manuális kezdeményezése és megszüntetése 30. oldal.
- Hibernált állapot A rendszer automatikusan kezdeményezi a hibernált állapotot, ha az akkumulátor töltöttsége kritikusan alacsony szintet ér el. Hibernált állapotban a számítógép a merevlemez-meghajtón található hibernációs fájlba írja az adatokat, majd kikapcsol. A számítógépet manuálisan is hibernált állapotba helyezheti. További információ: [A hibernált](#page-40-0) [állapot manuális kezdeményezése és megszüntetése \(csak egyes típusokon\)](#page-40-0) 31. oldal.
- VIGYÁZAT! A hang- és videoszolgáltatások minőségromlása, illetve elvesztése, valamint az adatvesztés megelőzése érdekében ne kezdeményezzen alvó állapotot, miközben lemezről vagy külső adathordozóról olvas, illetve amíg azokra ír.
- **EX MEGJEGYZÉS:** Amíg a számítógép alvó vagy hibernált állapotban van, nem kezdeményezhet semmilyen hálózati kapcsolatot, és nem hajthat végre semmilyen műveletet.

### Az alvó állapot manuális kezdeményezése és megszüntetése

Az alvó állapotot a következő módszerek bármelyikével kezdeményezheti:

- Csukja le a képernyőt.
- A kezdőképernyőn vagy a Windows asztalon mutasson a képernyő jobb felső vagy jobb alsó sarkába a gombok megjelenítéséhez. Kattintson a Beállítások, majd az Áramellátás ikonra, végül az Alvó állapot lehetőségre.

Az alvó állapotot a következőképpen szüntetheti meg:

- Nyomja meg röviden a tápkapcsoló gombot.
- Ha a számítógép le van zárva, hajtsa fel a kijelzőt.
- Nyomjon meg egy billentyűt a billentyűzeten.
- Koppintson az érintőtáblán, vagy húzza el rajta az ujjait.

Amikor a számítógép visszatér az alvó állapotból, a tápfeszültségjelző fények világítani kezdenek, és a kijelzőn újra megjelenik a legutóbbi képernyő.

 $\mathbb{F}$  MEGJEGYZÉS: Ha az alvó állapotból való kilépéshez jelszót állított be, a képernyőhöz történő visszatérés előtt meg kell adnia a Windows jelszavát.

### <span id="page-40-0"></span>A hibernált állapot manuális kezdeményezése és megszüntetése (csak egyes típusokon)

Az Energiagazdálkodási lehetőségek használatával engedélyezheti a felhasználó által kezdeményezett hibernálást, valamint módosíthat más energiagazdálkodási beállításokat és időtúllépési értékeket.

1. A kezdőképernyőn írja be az energiagazdálkodási lehetőségek kifejezést, majd válassza az Energiagazdálkodási lehetőségek elemet.

– vagy –

A Windows asztalon kattintson a jobb gombbal a Start gombra, majd kattintson az Energiagazdálkodási lehetőségek elemre.

- 2. A bal oldalon kattintson A főkapcsoló funkciójának megadása lehetőségre.
- 3. Kattintson A jelenleg nem elérhető beállítások módosítása lehetőségre.
- 4. A főkapcsoló megnyomásakor területen válassza a Hibernálás lehetőséget.
- 5. Kattintson a Módosítások mentése gombra.

A hibernálás megszüntetése:

**▲** Röviden nyomja meg a tápkapcsoló gombot.

Amikor a számítógép visszatér a hibernált állapotból, a tápfeszültségjelző fények világítani kezdenek, és a kijelzőn megjelenik a legutóbbi képernyő.

**WEGJEGYZÉS:** Ha a hibernált állapotból való kilépéshez jelszót állított be, a képernyőhöz történő visszatérés előtt meg kell adnia a Windows jelszavát.

### Jelszavas védelem beállítása az ébresztéshez (alvó vagy hibernált állapotból való kilépés)

Ha szeretné, hogy a számítógép jelszót kérjen, amikor visszatér az alvó vagy hibernált állapotból, tegye a következőket:

1. A kezdőképernyőn írja be az energiagazdálkodási lehetőségek kifejezést, majd válassza az Energiagazdálkodási lehetőségek elemet.

– vagy –

A Windows asztalon kattintson a jobb gombbal a Start gombra, majd kattintson az Energiagazdálkodási lehetőségek elemre.

- 2. A bal oldali ablaktáblán kattintson a Jelszó kérése ébresztéskor beállításra.
- 3. Kattintson A jelenleg nem elérhető beállítások módosítása lehetőségre.
- 4. Kattintson a Kötelező a jelszó (ajánlott) elemre.
- $\mathbb{F}$  MEGJEGYZÉS: Ha a felhasználói fiókjához új jelszót kell létrehoznia, vagy módosítania kell a már meglévőt, kattintson A felhasználói fiók jelszavának létrehozása vagy módosítása lehetőségre, majd kövesse a képernyőn megjelenő utasításokat. Ha nem kell felhasználói fiókhoz tartozó jelszót létrehoznia vagy módosítania, ugorjon az 5. lépésre.
- 5. Kattintson a Módosítások mentése gombra.

## <span id="page-41-0"></span>A telepmérő használata és az energiagazdálkodási beállítások

A telepmérő a Windows asztalon található. A Telepmérővel gyorsan elérhetők az energiagazdálkodási beállítások, és megjeleníthető az akkumulátor hátralévő töltöttségi szintje.

- Az akkumulátor töltöttsége és az aktuális energiagazdálkodási séma megjelenítéséhez helyezze az egérmutatót a teljesítménymérő ikon fölé.
- Az energiagazdálkodási lehetőségek használatához kattintson a töltöttségjelző ikonra, majd válasszon egy elemet a listából. A kezdőképernyőn beírhatja az energiagazdálkodási lehetőségek kifejezést is, majd választhatja az Energiagazdálkodási lehetőségek elemet.

Különböző telepmérő ikonok jelzik, hogy a számítógép akkumulátorról vagy külső áramforrásról üzemel-e. Az egérmutatót az ikon fölé helyezve a rendszer egy üzenetet is megjelenít, ha az akkumulátor töltöttsége alacsony vagy kritikus szintet ért el.

# Használat akkumulátoros tápellátásról

Ha a számítógépben feltöltött akkumulátor van, és a számítógép nem csatlakozik külső áramforráshoz, akkor az akkumulátorról működik. Ha a számítógép ki van kapcsolva, és nem csatlakozik külső áramforráshoz, a számítógépben lévő akkumulátor lassan lemerül. A számítógép megjelenít egy üzenetet, amikor az akkumulátor töltöttsége alacsony vagy kritikus szintet ér el.

A számítógép-akkumulátorok üzemideje az energiagazdálkodási beállításoktól, a számítógépen futó programoktól, a képernyő fényerejétől, a számítógéphez csatlakoztatott külső eszközöktől és más tényezőktől függően változik.

### Gyárilag lezárt akkumulátor

Az akkumulátor állapotának figyeléséhez, illetve annak megállapításához, hogy az akkumulátorban van-e töltés, futtassa a HP Support Assistant Akkumulátor-ellenőrzés eszközét.

1. A kezdőképernyőn írja be a support szót, majd válassza a HP Support Assistant alkalmazást.

– vagy –

A Windows asztalon kattintson a Windows asztal tálcáján lévő kérdőjel ikonra.

2. Válassza az Akkumulátor és teljesítmény elemet. Ha az Akkumulátor-ellenőrzés azt jelzi, hogy az akkumulátort cserélni kell, vegye fel a kapcsolatot az ügyfélszolgálattal.

A termékben lévő akkumulátor(ok) cseréje nem egyszerű feladat a felhasználó számára. Az akkumulátor eltávolítása vagy kicserélése befolyásolhatja a jótállás érvényességét. Ha az akkumulátor már nem tölthető, vegye fel a kapcsolatot az ügyfélszolgálattal. Ha egy akkumulátor eléri élettartama végét, ne dobja ki a közönséges háztartási hulladék közé. Kövesse az akkumulátorok ártalmatlanítására vonatkozó helyi törvényeket és szabályokat.

### Akkumulátorinformációk keresése

Az Akkumulátoradatok rész elérése:

1. A kezdőképernyőn írja be a support szót, majd válassza a HP Support Assistant alkalmazást.

– vagy –

A Windows asztalon kattintson a Windows asztal tálcáján lévő kérdőjel ikonra.

2. Válassza az Akkumulátor és teljesítmény elemet.

<span id="page-42-0"></span>A HP Support Assistant szolgáltatás az alábbi eszközöket és információkat biztosítja az akkumulátorral kapcsolatban:

- Akkumulátor-ellenőrzés
- Egyes akkumulátortípusok adatai, specifikációi, élettartama és kapacitása

### Az akkumulátor energiatakarékos használata

Az akkumulátoros tápellátás energiatakarékos használata és az akkumulátor-üzemidő lehető legnagyobb mértékű meghosszabbítása:

- Csökkentse a képernyő fényerejét.
- Az Energiagazdálkodási lehetőségek területén válassza az Energiatakarékos beállítást.
- Kapcsolja ki a vezeték nélküli eszközöket, ha nem használja azokat.
- Húzzon ki minden olyan használaton kívül lévő külső eszközt, amely nem csatlakozik külső áramforráshoz, például az USB-porthoz csatlakozó külső merevlemez-meghajtót.
- Állítsa/tiltsa le vagy távolítsa el azokat a külső memóriakártyákat, amelyeket nem használ.
- Ha félbehagyja munkáját, helyezze a számítógépet alvó állapotba, vagy kapcsolja ki.

### Alacsony töltöttségi szint felismerése

Ha az akkumulátor, amely a számítógép egyetlen áramforrása, alacsony töltöttségi állapotba kerül, a következők történnek:

Az akkumulátor jelzőfénye (csak egyes modelleken) alacsony vagy kritikus töltöttségi szintet jelez.

– vagy –

- A Windows asztalán található telepmérő alacsony vagy kritikusan alacsony töltöttségre vonatkozó értesítést jelenít meg.
- **WEGJEGYZÉS:** További információ a telepmérőről: [A telepmérő használata és az](#page-41-0) [energiagazdálkodási beállítások](#page-41-0) 32. oldal.

A számítógép a következő műveleteket hajtja végre a kritikus töltöttségi szint esetén:

- Ha a hibernálás nincs engedélyezve, és a számítógép be van kapcsolva, vagy alvó állapotban van, a számítógép rövid ideig alvó állapotban marad, majd leáll, és az el nem mentett adatok elvesznek.
- Ha a hibernált állapot engedélyezve van, és a számítógép bekapcsolt vagy készenléti állapotban van, a számítógép hibernált állapotot kezdeményez.

### Az alacsony töltöttségi szint megszüntetése

#### Az alacsony töltöttségi szint megszüntetése, ha rendelkezésre áll külső áramforrás

Csatlakoztassa a következők egyikét a számítógéphez és a külső áramforráshoz:

- Váltóáramú tápegység
- Külön beszerezhető dokkoló- vagy bővítőeszköz
- Külön beszerezhető tápegység a HP-től kiegészítőként vásárolva

#### <span id="page-43-0"></span>Az alacsony töltöttségi szint megszüntetése, ha nem áll rendelkezésre áramforrás

Mentse a munkáját, és állítsa le a számítógépet.

#### A kritikus töltöttségi szint megszüntetése, ha a számítógép nem tud kilépni a hibernált állapotból

- 1. Csatlakoztassa a váltóáramú tápegységet a számítógéphez és a külső áramforráshoz.
- 2. Szüntesse meg a hibernált állapotot a tápkapcsoló gomb megnyomásával.

# Külső váltóáramú tápellátás használata

A külső áramforráshoz való csatlakozásról további információ a számítógéphez mellékelt *Üzembe* helyezési poszteren található.

A számítógép nem használ akkumulátoros tápellátást, ha egy váltóáramú áramforráshoz csatlakozik valamilyen jóváhagyott váltóáramú tápegység vagy egy opcionális dokkoló-/bővítőeszköz segítségével.

 $\triangle$  FIGYELEM! A biztonsági problémák elkerülése érdekében csak a számítógéphez kapott váltóáramú tápegységet, a HP által gyártott cseretápegységet vagy a HP által forgalmazott kompatibilis váltóáramú tápegységet használja.

Az alábbi körülmények bármelyike esetén csatlakoztassa a számítógépet váltóáramú tápellátáshoz:

 $\triangle$  FIGYELEM! Ne töltse a számítógép akkumulátorát, miközben légi jármű fedélzetén tartózkodik.

- Az akkumulátor töltése vagy kalibrálása közben
- A rendszerszoftver telepítése vagy módosítása közben
- Amikor a lemezre ír információkat (csak bizonyos típusokon)
- Ha a Lemeztöredezettség-mentesítő eszközt futtatja belső merevlemezt tartalmazó számítógépen
- Biztonsági mentés és helyreállítás közben

Amikor a számítógépet váltóáramú tápellátáshoz csatlakoztatja:

- Az akkumulátor töltése megkezdődik.
- A képernyő fényereje nő.
- A Windows asztal telepmérő ikonjának megjelenése megváltozik.

Amikor leválasztja a váltóáramú tápellátást:

- A számítógép az akkumulátor használatára vált.
- A képernyő fényereje automatikusan csökken az akkumulátor kímélése érdekében.
- A Windows asztal telepmérő ikonjának megjelenése megváltozik.

### Tápellátási problémák hibaelhárítása

Ellenőrizze a váltóáramú tápegységet, ha az alábbi hibák valamelyikét tapasztalja a külső áramforrásról működő számítógépen:

- <span id="page-44-0"></span>A számítógép nem kapcsol be.
- A képernyő nem kapcsol be.
- A tápfeszültségjelző fények nem kapcsolnak be.

A váltóáramú tápegység ellenőrzése:

- 1. Állítsa le a számítógépet.
- 2. Csatlakoztassa a váltóáramú tápegységet a számítógéphez, majd csatlakoztassa a váltóáramú hálózati alizathoz is.
- 3. Kapcsolja be a számítógépet.
	- Ha a tápfeszültségjelző fények *világítanak*, a váltóáramú tápegység megfelelően működik.
	- Ha a tápfeszültségjelző fények *nem világítanak*, ellenőrizze a csatlakozást a tápegység és a számítógép, illetve a tápegység és a hálózati aljzat között.
	- Ha a csatlakozások megfelelőek, és a tápfeszültségjelző fények *továbbra sem világítanak*, akkor a váltóáramú tápegység nem működik, így ki kell cserélni.

Új váltóáramú tápegység beszerzésével kapcsolatban az ügyfélszolgálatnál érdeklődhet.

# A számítógép kikapcsolása

 $\triangle$  VIGYÁZAT! A számítógép leállításakor a nem mentett adatok elvesznek. A számítógép leállítása előtt ne felejtse el menteni a munkáját.

A leállítási parancs minden programot – az operációs rendszert is beleértve – bezár, majd kikapcsolja a képernyőt és a számítógépet.

Az alábbi esetekben állítsa le a számítógépet:

- Ha cserélnie kell az akkumulátort, vagy hozzá kell férnie a számítógép belső részegységeihez
- Nem USB- vagy videoporthoz csatlakozó külső hardvereszköz csatlakoztatásakor
- Ha a számítógépet nem használja tovább, és hosszabb időre leválasztja a külső áramforrásról

Bár a számítógépet a tápkapcsolóval is ki lehet kapcsolni, az ajánlott eljárás a Windows Leállítás parancsának használata.

**MEGJEGYZÉS:** Ha a számítógép alvó vagy hibernált állapotban van, először meg kell szüntetnie az alvó vagy hibernált állapotot a tápkapcsoló gomb rövid megnyomásával.

- 1. Mentse el a munkáját, és zárja be a megnyitott programokat.
- 2. A kezdőképernyőn vagy a Windows asztalon mutasson a képernyő jobb felső vagy jobb alsó sarkába a gombok megjelenítéséhez.
- 3. Kattintson a Beállítások lehetőségre, majd az Áramellátás ikonra, végül a Kikapcsolás lehetőségre.

– vagy –

Kattintson a jobb gombbal a képernyő bal alsó sarkában lévő Start gombra, válassza a Leállítás vagy kijelentkezés menüpontot, majd a Leállítás elemet.

Ha a számítógép nem reagál, és az előző leállítási eljárásokat nem tudja használni, próbálja meg a következő vészleállító eljárásokat az alábbi sorrendben:

- Nyomja le a ctrl+alt+delete billentyűkombinációt, kattintson az Áramellátás ikonra, majd válassza a Leállítás lehetőséget.
- Nyomja le a tápkapcsoló gombot, és tartsa lenyomva legalább 5 másodpercig.
- Válassza le a számítógépet a külső tápellátásról.

# <span id="page-46-0"></span>7 A számítógép karbantartása

Nagyon fontos, hogy rendszeres karbantartással megőrizze a számítógép optimális állapotát. Ez a fejezet bemutatja a Lemeztöredezettség-mentesítő és a Lemezkarbantartó eszköz használatát. Emellett útmutatást biztosít a programok és illesztőprogramok frissítéséhez, a számítógép tisztításához, valamint tanácsokkal szolgál a számítógéppel való utazáshoz (vagy a számítógép szállításához).

# A teljesítmény javítása

Rendszeres karbantartással, például a Lemeztöredezettség-mentesítő és a Lemezkarbantartó futtatásával jelentős javulás érhető el a számítógép teljesítményében.

### A Lemeztöredezettség-mentesítő használata

A HP azt javasolja, hogy legalább havonta egyszer futtassa a merevlemezen a Lemeztöredezettségmentesítőt.

**WEGJEGYZÉS:** SSD meghajtókon nincs szükség a lemeztöredezettség-mentesítő futtatására.

A Lemeztöredezettség-mentesítő futtatása:

- 1. Csatlakoztassa a számítógépet külső áramforráshoz.
- 2. A kezdőképernyőn írja be a töredezettségmentesítés szót, majd válassza A meghajtók töredezettségmentesítése és optimalizálása lehetőséget.
- 3. Kövesse a képernyőn megjelenő utasításokat.

További tudnivalókat a Lemeztöredezettség-mentesítő segédprogram súgója tartalmaz.

### A Lemezkarbantartó szoftver használata

A Lemezkarbantartó szoftver segítségével megkeresheti azokat a felesleges fájlokat a merevlemezen, amelyek a lemezterület felszabadítása és a számítógép hatékonyabb működése érdekében törölhetők.

A Lemezkarbantartó segédprogram futtatása:

- 1. A kezdőképernyőn írja be a  $l$ emez kifejezést, majd válassza a következők egyikét:
	- Lemezterület felszabadítása a számítógépen
	- Lemezterület felszabadítása alkalmazások eltávolításával
	- Lemezterület felszabadítása a felesleges fájlok törlésével
- 2. Kövesse a képernyőn megjelenő utasításokat.

### A HP 3D DriveGuard használata (csak egyes típusokon)

Az alább felsorolt esetekben a HP 3D DriveGuard a meghajtó parkolásával és az adatkérések leállításával védi a merevlemez-meghajtót:

- <span id="page-47-0"></span>Ha elejti a számítógépet.
- Ha megmozdítja a számítógépet, miközben akkumulátorról üzemel, és a képernyője le van hajtva.

Röviddel az események bekövetkezte után a HP 3D DriveGuard visszaállítja a merevlemez-meghajtó rendes működését.

- **WEGJEGYZÉS:** Mivel az SSD meghajtók nem tartalmaznak mozgó alkatrészeket, ezeknél a meghajtóknál nincs szükség a HP 3D DriveGuard alkalmazásra.
- **EX MEGJEGYZÉS:** A HP 3D DriveGuard alkalmazás csak a belső merevlemezeket védi. A HP 3D DriveGuard nem védi az opcionális dokkolóeszközben lévő, illetve az USB-porthoz csatlakoztatott merevlemezeket.

További tudnivalókat a HP 3D DriveGuard szoftver súgójában talál.

#### A HP 3D DriveGuard állapotának meghatározása

A számítógépen látható meghajtójelzőfény színe megváltozik annak jelzésére, hogy a meghajtó parkolóállásban van. A meghajtó védettségének és a parkolt állapotnak a meghatározásához tekintse meg a Windows asztal értesítési területén, a tálca jobb szélén vagy a Mobilközpontban található ikont.

## Alkalmazások és illesztőprogramok frissítése

A HP azt javasolja, hogy programjait és illesztőprogramjait rendszeresen frissítse. A frissítések megoldhatják a problémákat, és új szolgáltatásokkal és lehetőségekkel bővíthetik a számítógép funkcióinak körét. A régebbi grafikus részegységek például nem feltétlenül működnek jól a legújabb játékprogramokkal. A legújabb illesztőprogramok híján nem tudja optimálisan kihasználni hardvereszközeit.

A legújabb HP programok és illesztőprogramok letölthetők a<http://www.hp.com/support>webhelyről. Regisztrálhat arra is, hogy automatikusan értesítést kapjon, amikor új frissítés válik elérhetővé.

A programok és az illesztőprogramok frissítéséhez kövesse az alábbi lépéseket:

1. A kezdőképernyőn írja be a support szót, majd válassza a HP Support Assistant alkalmazást.

– vagy –

A Windows asztalon kattintson a Windows asztal tálcáján lévő kérdőjel ikonra.

- 2. Kattintson a Frissítések és hangolások, majd a HP frissítések keresése lehetőségre.
- 3. Kövesse a képernyőn megjelenő utasításokat.

## A számítógép megtisztítása

A számítógépet az alábbi termékek segítségével tudja biztonságosan megtisztítani:

- Legfeljebb 0,3%-os töménységű dimetil-benzil-ammónium-klorid (például számos gyártó forgalmaz eldobható törlőkendőket).
- Alkoholmentes üvegtisztító folyadék
- Enyhén szappanos víz
- Száraz mikroszálas törlőkendő vagy szarvasbőr kendő (zsírmentes antisztatikus kendő)
- Antisztatikus törlőkendők
- $\bigwedge$  VIGYÁZAT! Ne használjon erős oldószereket, amelyek tartós kárt okozhatnak a számítógépben. Ha nem biztos benne, hogy egy tisztítószer biztonságosan használható a számítógéppel, győződjön meg arról, hogy a termék nem tartalmaz olyan összetevőket, mint az alkohol, aceton, metilén-klorid és szénhidrogének.

A rostos anyagok, például a papír törlőkendők, megkarcolhatják a számítógépet. A karcolásokban idővel szennyeződések és tisztítószer-maradványok rakódhatnak le.

### Tisztítási módszerek

A számítógép biztonságos megtisztításához kövesse az ebben a szakaszban leírtakat.

 $\triangle$  FIGYELEM! Az áramütés és a részegységek károsodásának megelőzése érdekében a számítógépet ne bekapcsolt állapotban tisztítsa meg.

- 1. Kapcsolja ki a számítógépet.
- 2. Válassza le a váltóáramú tápellátást.
- 3. Válasszon le minden saját tápellátással rendelkező külső eszközt.

A VIGYÁZAT! A belső részegységek sérülésének megelőzése érdekében ne permetezzen tisztítószereket vagy -folyadékokat közvetlenül a számítógép felületére. A felületre spriccelő folyadékok véglegesen károsíthatják a belső részegységeket.

#### A képernyő tisztítása

Finoman törölje le a képernyőt egy alkoholmentes üvegtisztító szerrel megnedvesített, puha, nem bolyhosodó ruhával. A számítógép fedelének lecsukása előtt ellenőrizze, hogy a képernyő száraz-e.

#### Az oldalsó részek és a fedél tisztítása

A számítógép oldalainak és fedelének tisztításához olyan puha mikroszálas vagy szarvasbőr kendőt használjon, amely a felsorolt tisztítószerek egyikével van megnedvesítve, vagy használjon megfelelő eldobható törlőkendőt.

**EY MEGJEGYZÉS:** A számítógép fedelét körkörös mozdulatokkal tisztítsa meg, hogy eltávolítsa róla a szennyeződéseket és a lerakódásokat.

#### Az érintőtábla, a billentyűzet és az egér tisztítása (csak egyes típusokon)

 $\triangle$  FIGYELEM! Az elektromos áramütés és a belső alkatrészek károsodásának elkerülése érdekében ne használjon porszívót a billentyűzet tisztításához. A porszívóból szennyeződés rakódhat le a billentyűzet felületére.

A VIGYÁZAT! A belső részegységek sérülésének megelőzése érdekében ügyeljen arra, hogy ne kerüljön folyadék a billentyűk közé.

- Az érintőtábla, a billentyűzet vagy az egér megtisztításához a fent felsorolt tisztítószerekbe mártott, puha, mikroszálas tisztítókendőt vagy szarvasbőrt, vagy egy megfelelő eldobható törlőkendőt használjon.
- Egy fúvócsővel felszerelt sűrített levegős flakon segítségével megelőzheti a billentyűk beragadását, valamint eltávolíthatja a billentyűk alá került port, rostszálakat és szennyeződéseket.

# <span id="page-49-0"></span>Utazás a számítógéppel, a számítógép szállítása

Ha utaznia kell a számítógéppel, vagy el kell szállítania valahová, kövesse a következő tanácsokat a készülék megóvása érdekében.

- A számítógép utazásra vagy szállításra való felkészítése:
	- Készítsen biztonsági másolatot az adatairól egy külső meghajtóra.
	- Távolítson el minden lemezt és külső médiakártyát, például a memóriakártyákat.
	- Kapcsolja ki, majd válassza le a külső eszközöket.
	- Állítsa le a számítógépet.
- Vigyen magával biztonsági másolatot adatairól. Tartsa a biztonsági másolatot külön a számítógéptől.
- Ha repülővel utazik, kézipoggyászként vigye magával a számítógépet; ne adja fel a többi csomagjával együtt.
- VIGYÁZAT! A meghajtót ne tegye ki mágneses mező hatásának. A mágneses mezővel működő biztonsági berendezések közé tartoznak például a reptéri biztonsági kapuk és botok. A repülőtereken a kézipoggyászt átvizsgáló biztonsági berendezések általában röntgensugárral működnek, ami nem tesz kárt a meghajtókban.
- Ha repülés közben szeretné használni a számítógépét, figyelje a repülés közben elhangzó bejelentést, amely jelzi, hogy mikor használhat számítógépet. A repülés közbeni számítógéphasználatot a légitársaság saját belátása szerint engedélyezheti.
- Ha a számítógépet vagy a meghajtót szállítja, használjon megfelelő védőcsomagolást, és lássa el "FRAGILE" (Törékeny) címkével.
- Bizonyos környezetekben a vezeték nélküli eszközök használatát korlátozhatják. Ilyen környezet lehet a repülőgépek fedélzete, kórházak területe, robbanóanyagok környéke és egyéb veszélyes helyek. Ha nem biztos a számítógépben található vezeték nélküli eszközre vonatkozó előírásokban, a számítógép bekapcsolása előtt kérjen engedélyt a használatára.
- Ha külföldre utazik, fogadja meg a következő tanácsokat:
	- Az útitervében szereplő összes országban/térségben ellenőrizze a számítógépekkel kapcsolatos vámszabályokat.
	- Ellenőrizze, hogy milyen hálózati tápvezetékre és adapterre van szüksége az egyes területeken, ahol használni szeretné a számítógépét. A feszültség, a frekvencia és a csatlakozó jellemzői eltérőek lehetnek.
		- $\triangle$  FIGYELEM! Az elektromos áramütés, a tűz, illetve a készülék károsodásának megelőzése érdekében ne használja a számítógépet háztartási gépekhez készült feszültségátalakítóval.

# <span id="page-50-0"></span>8 A számítógép és az adatai biztonságossá tétele

A számítógép biztonsága elengedhetetlen az adatai bizalmas jellegének, sértetlenségének és rendelkezésre állásának védelméhez. A Windows operációs rendszer, a HP alkalmazások, a nem a Windows rendszerhez tartozó Setup Utility (BIOS) és az egyéb, külső fejlesztőktől származó szoftverek segíthetnek a számítógép védelmében számos különböző kockázat, például vírusok, férgek és más kártékony kódok ellen.

 $\mathbb{Z}$  FONTOS: Előfordulhat, hogy a fejezetben felsoroltak közül egyes biztonsági szolgáltatások az Ön számítógépén nem érhetők el.

## Jelszavak használata

A jelszó egy olyan karaktersorozat, amellyel megvédheti a számítógép adatait, és védelemben részesítheti az online tranzakciókat. Többféle jelszót állíthat be. Amikor például először helyezte üzembe a számítógépet, a rendszer egy felhasználói jelszó létrehozására kérte a gép biztonságossá tételéhez. A Windows rendszerben és a HP Setup Utility segédprogramban (BIOS) további, előre telepített jelszavak állíthatók be.

Hasznos lehet, ha egy Setup Utility segédprogram (BIOS) szolgáltatáshoz és egy Windows biztonsági szolgáltatáshoz ugyanazon jelszót használja.

A jelszavak létrehozásával és mentésével kapcsolatban az alábbi tippek nyújtanak segítséget:

- Jegyezze fel a beállított jelszavakat, és biztonságos helyen, a számítógéptől külön tárolja azokat, mert nélkülük nem fogja tudni használni a számítógépet. Ne tároljon jelszavakat a számítógépen lévő fájlokban.
- Jelszavak létrehozásakor tartsa be a program által megadott követelményeket.
- Legfeljebb 3 havonta változtassa meg a jelszavát.
- Az ideális jelszó hosszú, és betűket, írásjeleket, szimbólumokat és számokat is tartalmaz.
- Mielőtt a szervizbe adná a számítógépét, készítsen biztonsági másolatot a fájljairól, törölje a bizalmas fájlokat, és kapcsolja ki az összes jelszavas beállítást.

A Windows jelszavaival, például a képernyőkímélő jelszavával kapcsolatos további információk:

**▲** A kezdőképernyőn írja be a support szót, majd válassza a HP Support Assistant alkalmazást.

– vagy –

A Windows asztalon kattintson a Windows asztal tálcáján lévő kérdőjel ikonra.

## <span id="page-51-0"></span>Windows-jelszavak beállítása

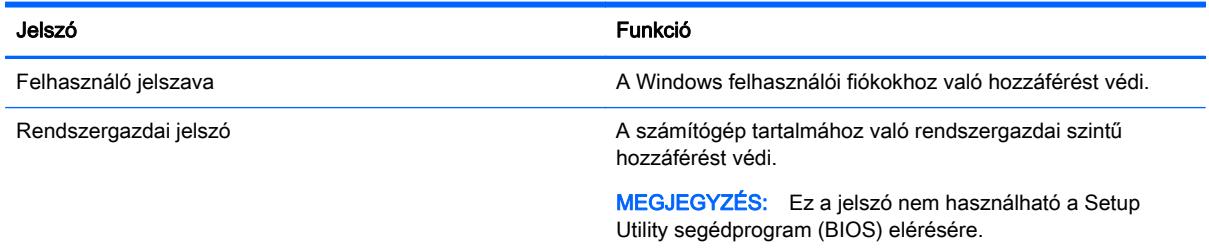

## Setup Utility- (BIOS-) jelszavak beállítása

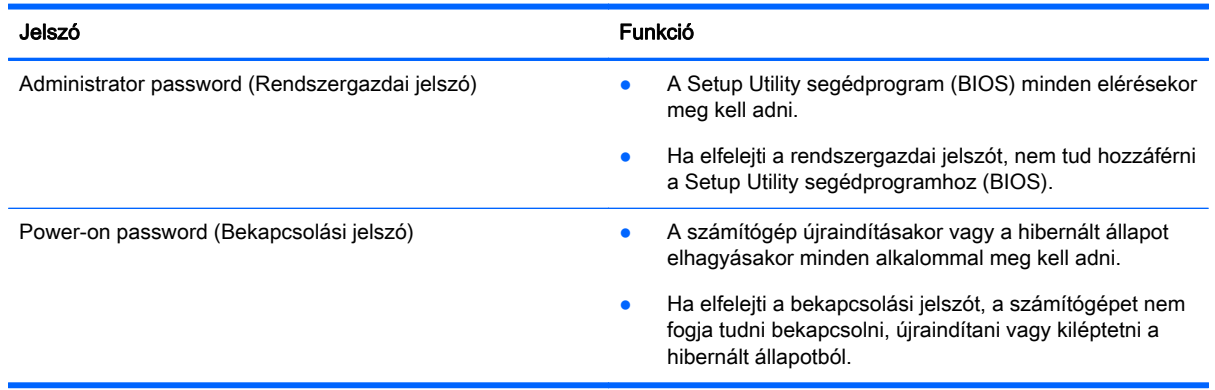

Rendszergazdai vagy bekapcsolási jelszó beállítása, módosítása vagy törlése a Setup Utility segédprogramban (BIOS):

- A VIGYÁZAT! A Setup Utility segédprogramban (BIOS) csak fokozott elővigyázatossággal hajtson végre módosításokat. Az esetleges hibák megakadályozhatják a számítógép megfelelő működését.
- **EXALTAGES:** Ha elérhető billentyűzetdokk a táblagéphez, csatlakoztassa a táblagépet a billentyűzetdokkhoz a következő lépések végrehajtása előtt.
	- 1. Indítsa el a Setup Utility segédprogramot (BIOS):
		- Billentyűzettel rendelkező számítógépek vagy táblagépek esetén:
			- ▲ Kapcsolja be vagy indítsa újra a számítógépet, gyorsan nyomja meg az esc billentyűt, majd nyomja meg az f10 billentyűt.
		- Billentyűzet nélküli táblagépek esetén:
			- 1. Kapcsolja be vagy indítsa újra a táblagépet, majd gyorsan nyomja meg és tartsa lenyomva a hangerőcsökkentő gombot.

– vagy –

Kapcsolja be vagy indítsa újra a táblagépet, majd gyorsan nyomja meg és tartsa lenyomva a Windows gombot.

- 2. Koppintson az f10 elemre.
- 2. Válassza a Security (Biztonság) elemet, majd kövesse a képernyőn megjelenő utasításokat.

A módosítások a számítógép újraindításakor lépnek érvénybe.

# <span id="page-52-0"></span>Az internetes biztonsági szoftverek használata

Ha a számítógépét e-mailek, hálózatok vagy az internet elérésére használja, számítógépvírusoknak, kémprogramoknak és egyéb online fenyegetéseknek teheti ki a készüléket. A számítógép védelme érdekében olyan internetes biztonsági szoftver próbaverzióját lehet rá előre telepíteni, amely víruskereső és tűzfalszolgáltatásokkal is rendelkezik. Az újonnan felfedezett vírusokkal és más biztonsági kockázatokkal szembeni folyamatos védelem biztosítása érdekében a biztonsági programot rendszeresen frissíteni kell. A számítógép teljes védelme érdekében erősen ajánlott a próbaverzió bővítése a teljes verzióra, vagy más, Önnek szimpatikus víruskereső program megvásárlása.

### Vírusvédelmi szoftver használata

A számítógépes vírusok tönkretehetik a programokat, az alkalmazásokat és az operációs rendszert, illetve megakadályozhatják azok rendeltetésszerű használatát. A víruskereső programok a legtöbb vírus észlelésére, elpusztítására, és a legtöbb esetben az azok által okozott kár kijavítására is képesek.

Az újonnan felfedezett vírusokkal szembeni folyamatos védelem biztosítása érdekében a víruskereső szoftvereket rendszeresen frissíteni kell.

Lehetséges, hogy a számítógépén előre telepítve van egy víruskereső program. A számítógép teljes védelme érdekében erősen ajánlott egy tetszőleges víruskereső program használata.

A számítógépvírusokkal kapcsolatos további információkért a kezdőképernyőn írja be a support szót, majd válassza a HP Support Assistant alkalmazást.

#### Tűzfalszoftver használata

A tűzfalak célja, hogy megakadályozzák az adott rendszerhez vagy hálózathoz való illetéktelen hozzáférést. A tűzfal lehet egy, a számítógépre és/vagy a hálózatra telepített szoftveralkalmazás, vagy pedig egy olyan megoldás, amely hardverből és szoftverből is áll.

A tűzfalaknak két típusa létezik:

- Az állomásalapú tűzfal olyan szoftver, amely csak azt a számítógépet védi, amelyre telepítették.
- A hálózati tűzfalak ezek a DSL- vagy kábelmodem és az otthoni hálózat közé telepítve a hálózat összes számítógépét védik.

Ha tűzfal van telepítve a rendszerre, a tűzfal minden, a rendszerre és a rendszerről küldött adatot figyel, és összehasonlítja azokat a felhasználó által meghatározott biztonsági feltételekkel. A tűzfal blokkol minden adatot, amely nem felel meg ezeknek a feltételeknek.

## Szoftverfrissítések telepítése

A biztonsági problémák kijavítása és a szoftverteljesítmény fokozása érdekében a számítógépen telepített HP, Windows és harmadik féltől származó szoftvereket célszerű rendszeresen frissíteni. További információ: [Alkalmazások és illesztőprogramok frissítése](#page-47-0) 38. oldal.

# A kritikus biztonsági frissítések telepítése

 $\triangle$  VIGYÁZAT! A Microsoft értesítéseket küld a fontos biztonsági frissítésekről. A biztonsági résekkel és a számítógépvírusokkal szembeni védelem érdekében azonnal telepítsen minden kritikus Microsoft-frissítést, amint értesítést kap azokról.

<span id="page-53-0"></span>Ezeket a frissítéseket manuálisan vagy automatikusan is telepítheti.

A beállítások megtekintése és módosítása:

1. A kezdőképernyőn gépelje be a vezérlőpult szót.

– vagy –

A Windows asztalon kattintson a jobb gombbal a Start gombra, majd válassza a Vezérlőpult lehetőséget.

2. Válassza a Rendszer és biztonság, majd a Windows Update, végül a Beállítások módosítása lehetőséget, majd kövesse a képernyőn megjelenő utasításokat.

# A HP Touchpoint Manager használata (csak egyes típusokon)

A HP Touchpoint Manager egy felhőalapú informatikai megoldás, amely a vállalkozások eszközeinek hatékony felügyeletére és védelmére szolgál. A HP Touchpoint Manager segít az eszközök kártevők és egyéb támadások elleni védelmében, figyeli az eszközök állapotát, és csökkenti a felhasználók által a végfelhasználói eszköz- és biztonsági problémák megoldásával töltött időt. A hagyományos belső megoldásoknál lényegesen költséghatékonyabb szoftver gyorsan letölthető és telepíthető.

# A vezeték nélküli hálózat biztonságossá tétele

WLAN beállításakor vagy egy létező WLAN hálózathoz való kapcsolódáskor mindig engedélyezze a biztonsági funkciókat, hogy védje hálózatát az illetéktelen hozzáféréssel szemben. A nyilvános helyeken, például kávézókban vagy repülőtereken működő WLAN hálózatok (hozzáférési pontok, hotspotok) gyakran semmilyen védelmet nem nyújtanak.

# Szoftveralkalmazások és adatok biztonsági mentése

Rendszeresen készítsen biztonsági másolatokat a szoftveralkalmazásairól és adatairól, nehogy véglegesen elvesszenek vagy megsérüljenek egy vírustámadás, illetve szoftver- vagy hardverhiba miatt. További információ itt olvasható: [Biztonsági mentés, visszaállítás és helyreállítás,](#page-60-0) 51. oldal.

# Opcionális biztonsági kábelzár használata

A külön megvásárolható biztonsági kábelzár funkciója az elriasztás; nem feltétlenül képes megakadályozni a számítógép illetéktelen használatát vagy ellopását. A biztonsági kábelzár csak egy a számos módszer közül, melyet ajánlott alkalmazni az átfogó biztonsági megoldás részeként a lopás megakadályozása érdekében.

Az Ön számítógépének biztonságikábel-nyílása kis mértékben eltérhet az ebben a részben látható ábráktól. A biztonsági kábel befűzőnyílásának helyéről a következő részben olvashat: [Ismerkedés a](#page-13-0) [számítógéppel,](#page-13-0) 4. oldal.

- 1. Hurkolja a biztonsági kábelzárat egy rögzített tárgy köré.
- 2. Helyezze a kulcsot (1) a kábelzárba (2).

3. Helyezze a kábelzárat a biztonsági kábelnek a számítógépen található befűzőnyílásába (3), majd zárja le a kábelt a kulccsal.

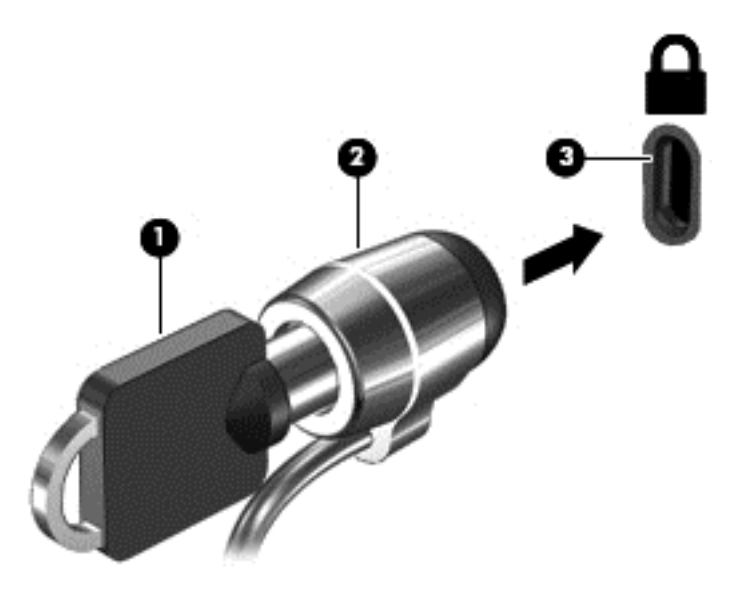

4. Távolítsa el a kulcsot, és tárolja biztonságos helyen.

# <span id="page-55-0"></span>9 A Setup Utility segédprogram (BIOS) használata

A Setup Utility segédprogram, más néven a BIOS vezérli az összes kommunikációt a rendszer bemeneti és kimeneti eszközei (például lemezmeghajtók, képernyő, billentyűzet, egér, nyomtató) között. A Setup Utility segédprogram (BIOS) beállításokat tartalmaz a telepített eszköztípusokkal és a számítógép rendszerindítási sorrendjével kapcsolatban, valamint információval szolgál a rendszer- és bővített memória mennyiségéről.

 $\mathbb{R}^n$  MEGJEGYZÉS: A Setup Utility segédprogram elindításához a számítógépnek noteszgép üzemmódban kell lennie, és a csatlakoztatott billentyűzet használata szükséges. A táblagép üzemmódban megjeleníthető képernyőbillentyűzet nem használható a Setup Utility segédprogram eléréséhez.

# A Setup Utility segédprogram (BIOS) elindítása

- VIGYÁZAT! A Setup Utility segédprogramban (BIOS) csak fokozott elővigyázatossággal hajtson végre módosításokat. Az esetleges hibák megakadályozhatják a számítógép megfelelő működését.
- **WEGJEGYZÉS:** Ha elérhető billentyűzetdokk a táblagéphez, csatlakoztassa a táblagépet a billentyűzetdokkhoz a fejezetben leírt lépések végrehajtása előtt.
	- Billentyűzettel rendelkező számítógépek vagy táblagépek esetén:
		- Kapcsolja be vagy indítsa újra a számítógépet, gyorsan nyomja meg az esc billentyűt, majd nyomja meg az f10 billentyűt.
	- Billentyűzet nélküli táblagépek esetén:
		- 1. Kapcsolja be vagy indítsa újra a táblagépet, majd gyorsan nyomja meg és tartsa lenyomva a hangerőcsökkentő gombot.

– vagy –

Kapcsolja be vagy indítsa újra a táblagépet, majd gyorsan nyomja meg és tartsa lenyomva a Windows gombot.

2. Koppintson az f10 elemre.

## A BIOS frissítése

A legfrissebb BIOS-verziók elérhetők a HP webhelyén.

A HP webhelyén található BIOS-frissítések többsége *SoftPaqs* formátumú tömörített fájlban található.

Néhány letölthető csomagban egy Readme.txt nevű fájl is található, amely a telepítéssel és a hibaelhárítással kapcsolatos információkat tartalmazza.

### A BIOS verziójának meghatározása

Ha szeretné megállapítani, hogy az elérhető BIOS-frissítések tartalmaznak-e a számítógépre telepített verziónál újabb BIOS-verziót, ismernie kell a meglévő BIOS verziószámát.

<span id="page-56-0"></span>A BIOS-verzióadatok (más néven a ROM dátuma vagy Rendszer BIOS) megjelenítéséhez a kezdőképernyőn a support szó beírása után válassza a HP Support Assistant alkalmazást, majd a Számítógép és a Rendszer-információ lehetőséget, vagy használja a Setup Utility (BIOS) segédprogramot.

- 1. Indítsa el a Setup Utility segédprogramot (BIOS). (Lásd: [A Setup Utility segédprogram \(BIOS\)](#page-55-0) [elindítása](#page-55-0) 46. oldal).
- 2. Válassza a Main (Fő) lehetőséget, majd jegyezze fel a BIOS verzióját.
- 3. Válassza az Exit (Kilépés), majd az Exit Discarding Changes (Kilépés a módosítások mentése nélkül) lehetőséget, majd kövesse a képernyőn megjelenő utasításokat.

### BIOS-frissítés letöltése

 $\triangle$  VIGYÁZAT! A számítógép károsodása vagy a sikertelen telepítés kockázatának csökkentése érdekében csak akkor töltsön le és telepítsen egy BIOS-frissítést, ha a számítógép egy váltóáramú tápegységen keresztül csatlakozik egy megbízható külső áramforráshoz. A BIOS-frissítést soha ne töltse le vagy telepítse olyankor, amikor a számítógép akkumulátorról üzemel, opcionális dokkolóba van helyezve, vagy alternatív áramforráshoz csatlakozik. A letöltés és telepítés során tartsa be az alábbi utasításokat:

- Ne szakítsa meg a számítógép tápellátását a tápkábel váltóáramú aljzatból történő kihúzásával.
- Ne állítsa le a számítógépet, illetve ne kezdeményezzen alvó állapotot.
- Ne helyezzen be, távolítson el, csatlakoztasson vagy válasszon le semmilyen eszközt, kábelt vagy vezetéket.
- **EX MEGJEGYZÉS:** Ha a számítógép hálózathoz kapcsolódik, forduljon a hálózat rendszergazdájához, mielőtt bármilyen szoftverfrissítést telepítene, különös tekintettel a BIOS-frissítésekre.
	- 1. A kezdőképernyőn írja be a support szót, majd válassza a HP Support Assistant alkalmazást.

– vagy –

A Windows asztalon kattintson a Windows asztal tálcáján lévő kérdőjel ikonra.

- 2. Kattintson a Frissítések és hangolások, majd a HP frissítések keresése lehetőségre.
- 3. A számítógép azonosításához és a letölteni kívánt BIOS-frissítés eléréséhez kövesse a képernyőn megjelenő utasításokat.
- 4. A letöltési területen tegye a következőket:
	- a. Keresse meg a számítógépre telepített BIOS-verziónál újabb BIOS-frissítést. Jegyezze fel a dátumát, nevét vagy egyéb adatait. Ezekre az adatokra a frissítések későbbi azonosítása során, a merevlemezre mentés után lehet szükség.
	- b. Kövesse a képernyőn megjelenő utasításokat a kiválasztott tétel letöltéséhez a merevlemez-meghajtóra.

Jegyezze fel a letöltött BIOS-frissítés elérési útját a merevlemez-meghajtón. Erre az elérési útra akkor lesz szüksége, amikor telepíteni kívánja a frissítést.

A BIOS telepítésének a módja rendszerenként eltérő. A letöltés befejezése után kövesse a képernyőn megjelenő utasításokat. Ha nem jelennek meg utasítások, tegye a következőket:

1. A kezdőképernyőn írja be a  $f$ ájl szót, majd válassza a **Fájlkezelő** lehetőséget.

– vagy –

A Windows asztalon kattintson a jobb gombbal a Start gombra, majd válassza a Fájlkezelő elemet.

- 2. Kattintson duplán a merevlemez-meghajtó betűjelére. A merevlemezt általában a Helyi lemez (C:) megnevezés jelöli.
- 3. A korábban feljegyzett elérési út felhasználásával nyissa meg a meghajtón azt a mappát, amely a frissítést tartalmazza.
- 4. Kattintson duplán arra a fájlra, amelynek kiterjesztése .exe (például *fájlnév.*exe).

Megkezdődik a BIOS telepítése.

- 5. A telepítés végrehajtásához kövesse a képernyőn megjelenő utasításokat.
- **WEGJEGYZÉS:** Miután a képernyőn megjelent a sikeres telepítésről tájékoztató üzenet, törölheti a letöltött fájlt a merevlemez-meghajtóról.

## A táblagép és a billentyűzet szinkronizálása (csak egyes típusokon)

Amikor egy táblagépet csatlakoztat a billentyűzethez, és újraindítja a számítógépet, a BIOS ellenőrzi, hogy szükséges-e szinkronizálni a billentyűzet beágyazott vezérlőjének firmware-jét. Ha igen, a BIOS elindítja a szinkronizálást. Ha a szinkronizálás megszakad, értesítő képernyő jelenik meg 10 másodpercig, majd a táblagép újraindul, és újra megpróbálja a szinkronizálást.

 $\mathbb{R}^n$  **MEGJEGYZÉS:** A beágyazott vezérlő firmware-jét a rendszer CSAK akkor szinkronizálja, ha a táblagép vagy a billentyűzet akkumulátorának töltöttsége 50%-nál magasabb, vagy ha a táblagép váltóáramú tápellátáshoz csatlakozik.

# 10 A HP PC Hardware Diagnostics (UEFI) használata

A HP PC Hardware Diagnostics egy egyesített bővíthető firmware felület (Unified Extensible Firmware Interface, UEFI), amely lehetővé teszi, hogy diagnosztikai teszteket futtasson annak megállapítására, hogy a számítógép hardvere megfelelően működik-e. Az eszköz az operációs rendszeren kívül fut, hogy elkülönítse a hardveres hibákat az operációs rendszer vagy egyéb szoftverkomponensek által okozott hibáktól.

 $\mathbb{R}^n$  MEGJEGYZÉS: A Setup Utility segédprogram elindításához a számítógépnek noteszgép üzemmódban kell lennie, és a csatlakoztatott billentyűzet használata szükséges. A táblagép üzemmódban megjeleníthető képernyő-billentyűzet nem használható a Setup Utility segédprogram eléréséhez.

A HP PC Hardware Diagnostics (UEFI) elindítása:

- 1. Indítsa el a Setup Utility segédprogramot:
	- Billentyűzettel rendelkező számítógépek vagy táblagépek esetén:
		- ▲ Kapcsolja be vagy indítsa újra a számítógépet, és gyorsan nyomja le az esc billentyűt.
	- Billentyűzet nélküli táblagépek esetén:
		- ▲ Kapcsolja be vagy indítsa újra a táblagépet, majd gyorsan nyomja meg és tartsa lenyomva a hangerőcsökkentő gombot.

– vagy –

Kapcsolja be vagy indítsa újra a táblagépet, majd gyorsan nyomja meg és tartsa lenyomva a Windows gombot.

2. Nyomia meg vagy koppintson az f2 elemre.

A BIOS 3 helyen keresi a diagnosztikai eszközöket a következő sorrendben:

- a. Csatlakoztatott USB-meghajtó
- **WEGJEGYZÉS:** [A](#page-59-0) HP PC Hardware Diagnostics (UEFI) letöltése egy USB-meghajtóra: A [HP PC Hardware Diagnostics \(UEFI\) letöltése USB-meghajtóra](#page-59-0) 50. oldal.
- b. Merevlemez
- c. BIOS
- 3. A diagnosztikai eszköz megnyitása után a billentyűzet nyílbillentyűinek a segítségével válassza ki a futtatni kívánt diagnosztikai teszt típusát, majd kövesse a képernyőn megjelenő utasításokat.

 $\mathbb{R}^n$  MEGJEGYZÉS: Ha le kíván állítani egy diagnosztikai tesztet, nyomja meg vagy koppintson az esc elemre.

# <span id="page-59-0"></span>A HP PC Hardware Diagnostics (UEFI) letöltése USBmeghajtóra

**WEGJEGYZÉS:** A HP PC Hardware Diagnostics (UEFI) letöltésével kapcsolatos utasítások csak angol nyelven érhetők el.

A HP PC Hardware Diagnostics USB-eszközre való letöltésére két lehetőség van:

1. lehetőség: A HP PC Diagnosztika kezdőlapján – hozzáférést biztosít az UEFI legújabb verziójához

- 1. Keresse fel a<http://hp.com/go/techcenter/pcdiags>webhelyet.
- 2. Kattintson az UEFI letöltése hivatkozásra, majd válassza a Futtatás lehetőséget.

2. lehetőség: Támogatás és illesztőprogramok oldalak – letöltéseket biztosítanak egy adott termék korábbi és újabb verzióihoz

- 1. Keresse fel a<http://www.hp.com> webhelyet.
- 2. Mutasson a Támogatás elemre az oldal tetején, majd kattintson az Illesztőprogramok letöltése lehetőségre.
- 3. Írja be a termék nevét a szövegmezőbe, majd kattintson a Mehet gombra.

– vagy –

Kattintson a Találja meg most lehetőségre, hogy a HP automatikusan észlelje a terméket.

- 4. Válassza ki az Ön számítógépének típusát, majd az operációs rendszerét.
- 5. A Diagnosztika szakaszban kattintson a HP PC Hardware Diagnostics (UEFI) elemre.

– vagy –

Kattintson a Letöltés elemre, majd válassza a Futtatás lehetőséget.

# <span id="page-60-0"></span>11 Biztonsági mentés, visszaállítás és helyreállítás

Ez a fejezet az alábbi folyamatokról tartalmaz információkat. A fejezetben lévő információk a legtöbb típus esetében használható szokásos eljárások.

- Helyreállítási adathordozók és biztonsági másolatok készítése
- A rendszer visszaállítása és helyreállítása

További tudnivalókat a Súgó és támogatás szolgáltatásban talál.

**▲** A kezdőképernyőn írja be a súgó szót, majd válassza a Súgó és támogatás lehetőséget.

# Helyreállítási adathordozók és biztonsági másolatok készítése

A helyreállítási adathordozók és biztonsági másolatok készítésének következő módszerei csak egyes típusokon érhetők el. Számítógéptípusa alapján válassza ki az elérhető módszert.

- A számítógép sikeres üzembe helyezése után készítsen HP helyreállítási adathordozót a HP Recovery Manager segítségével. Ez a lépés biztonsági másolatot készít a számítógépen lévő HP helyreállítási partícióról. A biztonsági másolat segítségével újratelepítheti az eredeti operációs rendszert, ha a merevlemez-meghajtó megsérül vagy kicserélték. A helyreállítási adathordozók létrehozásával kapcsolatban lásd: HP helyreállítási adathordozó létrehozása (csak egyes típusokon) 51. oldal. A helyreállítási adathordozó használatával elérhető helyreállítási lehetőségekkel kapcsolatos információkért lásd: [Helyreállítás a HP Recovery](#page-62-0) [Manager használatával](#page-62-0) 53. oldal.
- A Windows-eszközök használatával létrehozhat rendszer-visszaállítási pontokat, valamint létrehozhatja a személyes adatok biztonsági másolatát.

További információ: [A Windows-eszközök használata](#page-61-0) 52. oldal.

 $\mathbb{R}^n$  MEGJEGYZÉS: Ha a tárhely nem nagyobb, mint 32 GB, a Microsoft Rendszer-visszaállítás alapértelmezés szerint le van tiltva.

### HP helyreállítási adathordozó létrehozása (csak egyes típusokon)

FONTOS: Ha a számítógép listájában nem szerepel a Helyreállítási adathordozók létrehozása lehetőség, az ügyfélszolgálattól szerezhet be helyreállítási adathordozót az adott rendszerhez. Tekintse meg a számítógéphez kapott Worldwide Telephone Numbers (Hasznos nemzetközi telefonszámok) füzetet. A HP webhelyén is találhat kapcsolattartási információkat. Látogasson el a <http://www.hp.com/support> webhelyre, válassza ki az országot vagy régiót, és kövesse a képernyőn megjelenő utasításokat.

A HP Recovery Manager egy olyan szoftver, amellyel helyreállítási adathordozót készíthet a számítógép sikeres üzembe helyezése után. A HP helyreállítási adathordozó képes helyreállítani a rendszert, ha a merevlemez-meghajtó megsérült. A rendszer-helyreállítás újratelepíti az eredeti operációs rendszert és a gyárilag telepített programokat, majd konfigurálja azokat. A HP helyreállítási adathordozó a rendszer testre szabásában is segíthet, illetve a gyári lemezkép helyreállítására is használható, ha lecseréli a merevlemezt.

- <span id="page-61-0"></span>Csak egy készletnyi helyreállító lemezt lehet készíteni. Vigyázzon a helyreállítási eszközökre, és tartsa azokat biztonságos helyen.
- A HP Recovery Manager megvizsgálja a számítógépet, és meghatározza az adathordozó szükséges tárolókapacitását.
- Helyreállító lemez létrehozásához a számítógépnek DVD-írási funkcióval rendelkező optikai meghajtóval kell rendelkeznie, továbbá csak kiváló minőségű üres DVD-R, DVD+R, DVD-R DL vagy DVD+R DL lemezt használhat. Ne használjon újraírható lemezeket, például CD±RW, DVD ±RW, kétrétegű DVD±RW vagy BD-RE (újraírható Blu-ray) lemezeket; nem kompatibilisek a HP Recovery Manager szoftverrel. Lemezek helyett használhat jó minőségű üres USB flash meghajtót is.
- Ha számítógépben nincs DVD-írási funkcióval rendelkező beépített optikai meghajtó, használhat (külön megvásárolható) külső optikai meghajtót a helyreállítási DVD lemezek készítéséhez, illetve az ügyfélszolgálattól is beszerezheti a helyreállítási lemezeket a számítógéphez. Tekintse meg a számítógéphez kapott Worldwide Telephone Numbers (Hasznos nemzetközi telefonszámok) füzetet. A HP webhelyén is találhat kapcsolattartási információkat. Látogasson el a<http://www.hp.com/support>webhelyre, válassza ki az országot vagy régiót, és kövesse a képernyőn megjelenő utasításokat. Ha külső optikai meghajtót használ, közvetlenül a számítógép USB-portjára kell csatlakoztatnia; a meghajtó nem csatlakozhat külső eszköz, például USB-elosztó USB-portjára.
- A helyreállító adathordozók elkészítése előtt győződjön meg róla, hogy a számítógép hálózati áramforráshoz csatlakozik.
- Az adathordozók elkészítése egy órát vagy hosszabb időt is igénybe vehet. Ne szakítsa meg az adathordozók készítésének folyamatát.
- Szükség esetén a helyreállító DVD-k elkészítésének befejezése előtt is kiléphet a programból. A HP Recovery Manager ekkor befejezi az aktuális DVD írását. A HP Recovery Manager következő indításakor a program arra kéri majd, hogy folytassa a folyamatot, és a hátralévő lemezek írására ekkor kerül sor.

HP helyreállítási adathordozó létrehozása:

**FONTOS:** Leválasztható billentyűzettel rendelkező táblagépek esetén csatlakoztassa a billentyűzetet a billentyűzetdokkhoz ezen lépések végrehajtása előtt (csak egyes típusok esetében).

- 1. A Kezdőképernyőn írja be a recovery kifejezést, majd válassza a HP Recovery Manager lehetőséget.
- 2. Válassza a Helyreállítási adathordozók létrehozása lehetőséget, és kövesse a képernyőn megjelenő utasításokat.

Ha valamikor helyre kell állítania a rendszert, további információért lásd: [Helyreállítás a HP Recovery](#page-62-0) [Manager használatával](#page-62-0) 53. oldal.

## A Windows-eszközök használata

A Windows-eszközök használatával létrehozhat rendszer-visszaállítási pontokat, valamint létrehozhatja a személyes adatok biztonsági másolatát.

 $\mathbb{R}^n$  MEGJEGYZÉS: Ha a tárhely nem nagyobb, mint 32 GB, a Microsoft Rendszer-visszaállítás alapértelmezés szerint le van tiltva. További információk és lépések a Súgó és támogatás szolgáltatásban találhatók.

A kezdőképernyőn írja be a súgó szót, majd válassza a Súgó és támogatás lehetőséget.

# <span id="page-62-0"></span>Visszaállítás és helyreállítás

Számos módja van a rendszer helyreállításának. Válassza a helyzetnek és a hozzáértésének legmegfelelőbb módszert:

**FONTOS:** Nem minden módszer érhető el minden típus esetében.

- A Windows számos lehetőséget kínál a biztonsági másolatból való visszaállításra, a számítógép frissítésére, valamint a számítógép eredeti állapotának visszaállítására. További információ a Súgó és támogatás szolgáltatásban található.
	- A kezdőképernyőn írja be a súgó szót, majd válassza a Súgó és támogatás lehetőséget.
- Ha szeretne javítani egy előre telepített alkalmazással vagy illesztőprogrammal kapcsolatos problémát, használja a HP Recovery Manager Illesztőprogramok és/vagy alkalmazások újratelepítése parancsát az adott alkalmazás vagy illesztőprogram újratelepítéséhez.
	- A kezdőképernyőn írja be a recovery kifejezést, válassza a HP Recovery Manager lehetőséget, majd az Illesztőprogramok és/vagy alkalmazások újratelepítése parancsot, és kövesse a képernyőn megjelenő utasításokat.
- Egyes típusokon, ha minimális lemezképpel szeretné gyári állapotba visszaállítani a számítógépet, válassza a HP minimálisrendszerkép-helyreállítás lehetőséget a HP helyreállítási partíción vagy a HP helyreállítási adathordozón. A Minimális rendszerkép helyreállítása csak az illesztőprogramokat és a hardverrel kapcsolatos alkalmazásokat telepíti. A lemezképben található többi alkalmazás továbbra is telepíthető a HP Recovery Manager Illesztőprogramok és/ vagy alkalmazások újratelepítése parancsával.

További információ itt olvasható: Helyreállítás a HP Recovery Manager használatával 53. oldal.

- Ha szeretné visszaállítani a Windows-partíció eredeti gyári tartalmát, választhatja a HP helyreállítási partíción (csak egyes típusokon) elérhető Rendszer-helyreállítás lehetőséget, vagy használhatja a HP helyreállítási adathordozót is. További információ: Helyreállítás a HP Recovery Manager használatával 53. oldal. Ha még nem hozott létre helyreállítási adathordozót, itt talál további információt: [HP helyreállítási adathordozó létrehozása \(csak egyes](#page-60-0) [típusokon\)](#page-60-0) 51. oldal.
- Egyes típusokon, ha vissza szeretné állítani a számítógép eredeti gyári állapotát és tartalmát, vagy ha kicserélte a merevlemez-meghajtót, használhatja a HP helyreállítási adathordozó gyári visszaállítási lehetőségét. További információ: Helyreállítás a HP Recovery Manager használatával 53. oldal.
- Egyes típusokon, ha el szeretné távolítani a helyreállítási partíciót, hogy merevlemez-területet szabadítson fel, a HP Recovery Manager A helyreállítási partíció eltávolítása parancsa lehetővé teszi ezt.

További információ: [A HP helyreállítási partíció eltávolítása \(csak egyes típusokon\)](#page-65-0) 56. oldal.

### Helyreállítás a HP Recovery Manager használatával

A HP Recovery Manager lehetővé teszi, hogy helyreállítsa a számítógép eredeti gyári állapotát a saját kezűleg létrehozott vagy a támogatástól igényelt HP helyreállítási adathordozó vagy a HP helyreállítási partíció (csak egyes típusokon) használatával. Ha még nem hozott létre helyreállítási adathordozót, itt talál további információt: [HP helyreállítási adathordozó létrehozása \(csak egyes](#page-60-0) [típusokon\)](#page-60-0) 51. oldal.

#### <span id="page-63-0"></span>Tudnivalók az első lépésekhez

- A HP Recovery Manager csak a gyárilag telepített szoftvereket állítja helyre. A nem a számítógéphez mellékelt szoftvereket le kell tölteni a gyártó webhelyéről, vagy újra kell telepíteni a gyártó által biztosított adathordozóról.
- $\mathbb{Z}$  FONTOS: A HP Recovery Manager programmal való helyreállítás a számítógéppel kapcsolatos problémák javításának legvégső eszköze.
- A HP helyreállítási adathordozót kell használni, ha a számítógép merevlemez-meghajtója meghibásodik. Ha még nem hozott létre helyreállítási adathordozót, itt talál további információt: [HP helyreállítási adathordozó létrehozása \(csak egyes típusokon\)](#page-60-0) 51. oldal.
- A gyári visszaállítási lehetőség igénybe vételéhez (csak egyes típusokon) HP helyreállítási adathordozót kell használnia. Ha még nem hozott létre helyreállítási adathordozót, itt talál további információt: [HP helyreállítási adathordozó létrehozása \(csak egyes típusokon\)](#page-60-0) 51. oldal.
- Ha a számítógépe nem teszi lehetővé HP helyreállítási adathordozó létrehozását, vagy ha a HP helyreállítási adathordozó nem működik, az ügyfélszolgálattól szerezhet be helyreállítási adathordozót az adott rendszerhez. Tekintse meg a számítógéphez kapott Worldwide Telephone Numbers (Hasznos nemzetközi telefonszámok) füzetet. A HP webhelyén is találhat kapcsolattartási információkat. Látogasson el a <http://www.hp.com/support> webhelyre, válassza ki az országot vagy régiót, és kövesse a képernyőn megjelenő utasításokat.
- **FONTOS:** A HP Recovery Manager nem biztosítja a személyes adatok automatikus biztonsági mentését. A helyreállítás megkezdése előtt készítsen biztonsági másolatot minden személyes adatról, amelyet meg szeretne őrizni.

A HP helyreállítási adathordozó használatával a következő helyreállítási lehetőségek közül választhat:

 $\mathbb{F}$  MEGJEGYZÉS: A helyreállítási folyamat elindításakor csak a számítógépén elérhető lehetőségek jelennek meg.

- Rendszer-helyreállítás újratelepíti az eredeti operációs rendszert, majd konfigurálja a gyárilag telepített programok beállításait.
- Minimális rendszerkép helyreállítása (csak egyes típusokon) újratelepíti az operációs rendszert és minden hardverrel kapcsolatos illesztőprogramot és szoftvert, de más szoftvereket nem.
- Visszaállítás gyári állapotba visszaállítja a számítógépet eredeti, gyári állapotába az adatok a merevlemez-meghajtóról való törlésével, valamint a partíciók újbóli létrehozásával. Ezután újratelepíti a gyárilag telepített operációs rendszert és szoftvereket.

A HP helyreállítási partíció (csak egyes típusokon) lehetővé teszi a rendszer-helyreállítást és a minimálisrendszerkép-helyreállítást (csak egyes típusokon).

#### A HP helyreállítási partíció használata (csak egyes típusokon)

A HP helyreállítási partícióval helyreállító lemezek vagy helyreállítási USB flash meghajtó nélkül is végrehajthatja a rendszer-helyreállítást vagy a minimálisrendszerkép-helyreállítást (csak egyes típusokon). Ez a helyreállítási módszer csak akkor használható, ha a merevlemez működőképes.

A HP Recovery Manager elindítása a HP helyreállítási partícióról:

FONTOS: Leválasztható billentyűzettel rendelkező táblagépek esetén csatlakoztassa a billentyűzetet a billentyűzetdokkhoz ezen lépések végrehajtása előtt (csak egyes típusok esetében). <span id="page-64-0"></span>1. A kezdőképernyőn írja be a recovery kifejezést, válassza a Recovery Manager elemet, majd a HP helyreállítási környezet lehetőséget.

– vagy –

Nyomja le az f11 billentyűt a számítógép indítása közben, vagy nyomja le és tartsa lenyomva az f11 billentyűt a tápkapcsoló gomb megnyomásával párhuzamosan.

- 2. Válassza ki az indulási lehetőségek menüjéből a Troubleshoot (Hibaelhárítás) elemet.
- 3. Válassza a Recovery Manager elemet, és kövesse a képernyőn megjelenő utasításokat.

#### Helyreállítás a HP helyreállítási adathordozó használatával

A HP helyreállítási adathordozóval helyreállíthatja az eredeti rendszert. Ez a módszer használható, ha a rendszer nem tartalmaz HP helyreállítási partíciót, vagy ha a merevlemez-meghajtó nem működik megfelelően.

- 1. Lehetőség szerint minden személyes fájlról készítsen biztonsági másolatot.
- 2. Helyezze be a HP helyreállítási adathordozót, majd indítsa újra a táblagépet.
- $\mathbb{F}$  MEGJEGYZÉS: Ha a számítógép nem automatikusan a HP Recovery Manager programmal indul újra, változtassa meg a számítógép rendszerindítási sorrendjét. Lásd: A számítógép rendszerindítási sorrendjének módosítása 55. oldal.
- 3. Kövesse a képernyőn megjelenő utasításokat.

#### A számítógép rendszerindítási sorrendjének módosítása

Ha a számítógépe nem a HP Recovery Manager programmal indul újra, módosítania kell a rendszerindítási sorrendet. Ez azoknak az eszközöknek a sorrendje a BIOS-ban, amelyeken a számítógép indítási adatokat keres. Módosíthatja az optikai meghajtó vagy az USB flash meghajtó helyét a sorrendben.

A rendszerindítási sorrend módosítása:

- $\mathbb{Z}$  FONTOS: Leválasztható billentyűzettel rendelkező táblagépek esetén csatlakoztassa a billentyűzetet a billentyűzetdokkhoz ezen lépések végrehajtása előtt (csak egyes típusok esetében).
	- 1. Helyezze be a HP helyreállítási adathordozót.
	- 2. Indítsa el a Computer Setup segédprogramot:

Billentyűzettel rendelkező számítógépek vagy táblagépek esetén:

**▲** Kapcsolja be vagy indítsa újra a számítógépet vagy táblagépet, gyorsan nyomja le az esc billentyűt, majd nyomja le az f9 billentyűt a rendszerindítási beállítások eléréséhez.

Billentyűzettel nem rendelkező számítógépek vagy táblagépek esetén:

- **▲** Kapcsolja be vagy indítsa újra a számítógépet, gyorsan nyomja le a hangerőcsökkentő gombot, majd koppintson az f9 elemre a rendszerindítási beállítások megjelenítéséhez.
	- vagy –

Kapcsolja be vagy indítsa újra a számítógépet, gyorsan nyomja le a Windows gombot, majd koppintson az f9 elemre a rendszerindítási beállítások megjelenítéséhez.

- 3. Válassza ki, melyik optikai meghajtóról vagy USB flash meghajtóról kívánja elindítani a rendszert.
- 4. Kövesse a képernyőn megjelenő utasításokat.

#### <span id="page-65-0"></span>A HP helyreállítási partíció eltávolítása (csak egyes típusokon)

A HP Recovery Manager szoftver lehetővé teszi a HP helyreállítási partíció eltávolítását merevlemezterület felszabadításához.

**FONTOS:** A HP helyreállítási partíció eltávolítása után többé nem használhatja a Windows Felújítás lehetőséget, a minden elem törlését és a Windows újratelepítését biztosító lehetőséget. Továbbá a HP helyreállítási partíción nem hajthat végre rendszer-helyreállítást vagy minimálisrendszerképhelyreállítást. A helyreállítási partíció eltávolítása előtt ezért hozzon létre HP helyreállítási adathordozót; lásd: [HP helyreállítási adathordozó létrehozása \(csak egyes típusokon\)](#page-60-0) 51. oldal.

A HP helyreállítási partíció a következő lépésekkel távolítható el:

- 1. A kezdőképernyőn írja be a recovery kifejezést, majd válassza a HP Recovery Manager lehetőséget.
- 2. Válassza A helyreállítási partíció eltávolítása lehetőséget, majd kövesse a képernyőn megjelenő utasításokat.

# <span id="page-66-0"></span>12 Műszaki jellemzők

# Bemeneti teljesítmény

Az ebben a részben található áramellátási adatok hasznosak lehetnek, ha külföldi utazást tervez a számítógéppel.

A számítógép egyenárammal működik, amely egyenáramú és váltakozó áramú áramforrásból is biztosítható. A váltakozó áramú áramforrás névleges feszültségének 100–240 V, frekvenciájának 50– 60 Hz közé kell esnie. Bár a számítógép önálló egyenáramú áramforrásra is csatlakoztatható, a tápellátást lehetőleg a számítógéphez mellékelt vagy a HP által jóváhagyott váltóáramú tápegységgel, illetve egyenáramú áramforrással biztosítsa.

A számítógép az alábbi feltételek mellett működtethető egyenáramról. Az üzemi feszültség és az áramerősség platformonként eltérő.

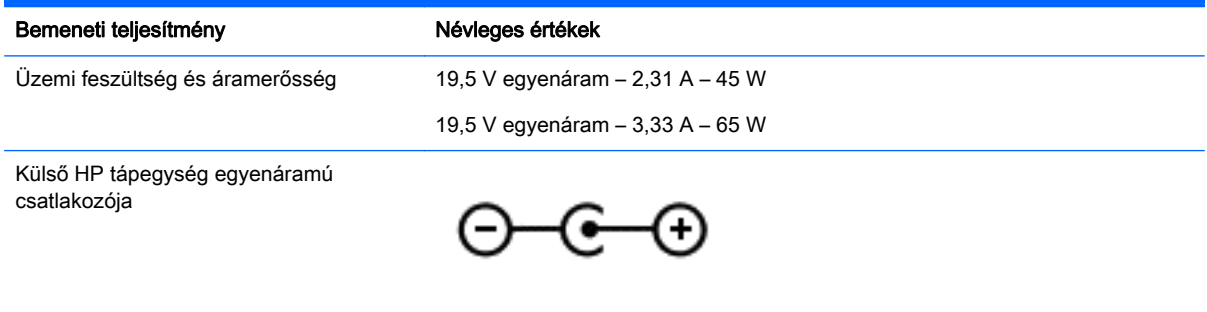

**WEGJEGYZÉS:** Ez a termék olyan norvég informatikai energiaellátó rendszerekhez készült, amelyek vonalfeszültsége nem haladja meg a 240 V effektív feszültséget.

**EX MEGJEGYZÉS:** A számítógéphez szükséges üzemi feszültség és áramerősség a hatósági címkén van feltüntetve.

# Üzemi környezet

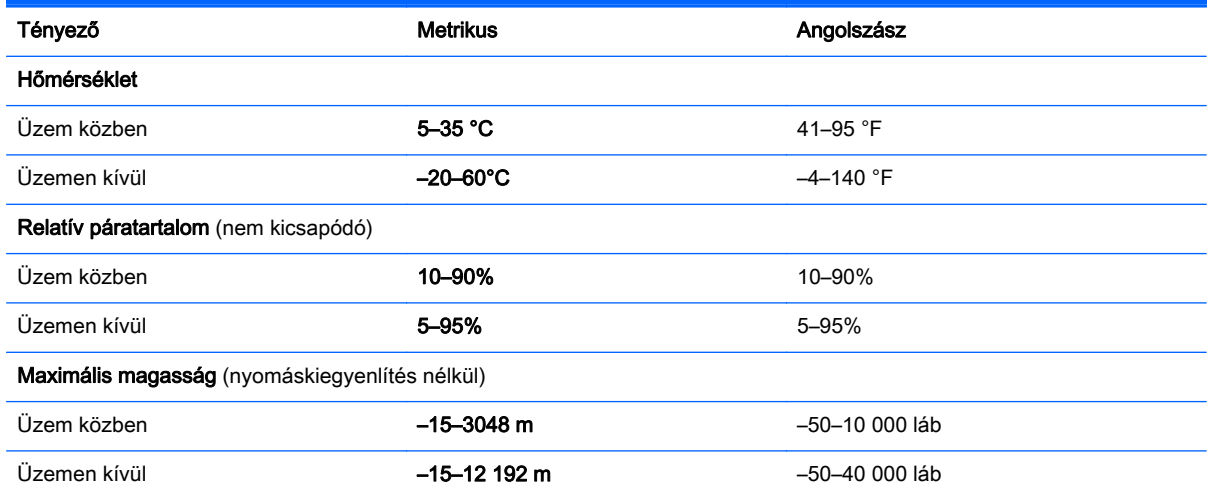

# <span id="page-68-0"></span>13 Elektrosztatikus kisülés

Az elektrosztatikus kisülés két objektum érintkezésekor felszabaduló sztatikus elektromosság – ezt az áramütést érzékelheti például akkor, amikor átsétál egy szőnyegen, majd megfog egy fémkilincset.

Az ujjakból vagy más elektrosztatikus vezetőből származó elektrosztatikus kisülés károsodást okozhat az elektronikus alkatrészekben. A számítógép és a meghajtók sérülését, valamint az adatvesztést megelőzendő tegye meg a következő óvintézkedéseket:

- Ha az eltávolításra vagy beszerelésre vonatkozó útmutatásnak megfelelően ki kell húznia a számítógépet, győződjön meg arról, hogy megfelelően földelve van a számítógép.
- Tartsa a részegységeket antisztatikus védőtasakban, amíg készen nem áll a behelyezésükre.
- Ne nyúljon a tüskékhez, érintkezőkhöz és a nyomtatott áramkörökhöz. A lehető legkevesebbszer nyúljon az elektronikus alkatrészekhez.
- Használjon nem mágneses eszközöket.
- A részegységek megérintése előtt egy festetlen fémfelület megérintésével vezesse el magáról a sztatikus elektromosságot.
- Ha valamelyik részegységet eltávolítja, tegye antisztatikus tokba.

# <span id="page-69-0"></span>14 Kisegítő lehetőségek

A HP olyan termékeket és szolgáltatásokat tervez, állít elő és forgalmaz, amelyeket bárki – így fogyatékkal élő személyek is – használhat, vagy önállóan, vagy megfelelő segédeszközökkel.

# Támogatott kisegítő technológia

A HP termékek számos operációs rendszer kisegítő technológiáit támogatják, és további kiegészítő technológiákkal való használatra is konfigurálhatók. A kisegítő funkciókkal kapcsolatos további információkért használja az eszköz Keresés funkcióját.

 $\mathbb{R}^n$  MEGJEGYZÉS: Egy adott kisegítő technológiai termékkel kapcsolatos további információkért lépjen kapcsolatba a termék ügyféltámogatásával.

# Kapcsolatfelvétel az ügyfélszolgálattal

Folyamatosan javítjuk termékeink és szolgáltatásaink elérhetőségét, és szívesen fogadjuk a felhasználóktól érkező visszajelzéseket. Amennyiben problémája van egy termékkel, vagy szeretné elmondani, hogy Önnek mely kisegítő lehetőségek segítettek, kérjük, lépjen velünk kapcsolatba a (888) 259-5707 telefonszámon hétfőtől péntekig, 6:00 és 21:00 óra között (Sziklás hegységi időzóna, MST). Ha Ön siket vagy nagyothalló, és a TRS/VRS/WebCapTel szolgáltatást használja, műszaki támogatásért vagy kisegítő lehetőségekkel kapcsolatos kérdéseivel lépjen velünk kapcsolatba a (877) 656-7058 telefonszámon hétfőtől péntekig, 6:00 és 21:00 óra között (Sziklás hegységi időzóna, MST).

# **Tárgymutató**

#### A

akkumulátor alacsony töltöttségi szint [33](#page-42-0) alacsony töltöttségi szint megszüntetése [33,](#page-42-0) [34](#page-43-0) energiatakarékos használat [33](#page-42-0) gyárilag lezárt [32](#page-41-0) információk keresése [32](#page-41-0) jelzőfények [6](#page-15-0) lemerülés [33](#page-42-0) akkumulátorinformációk, keresés [32](#page-41-0) akkumulátoros tápellátás [32](#page-41-0) alacsony töltöttségi szint [33](#page-42-0) alkalmazások és illesztőprogramok frissítése [38](#page-47-0) alulnézet [15](#page-24-0) Alvó állapot kezdeményezés [30](#page-39-0) kilépés [30](#page-39-0) alvó és hibernált állapot kezdeményezés [30](#page-39-0) alvó és hibernált állapot kezdeményezése [30](#page-39-0) a számítógép ápolása [38](#page-47-0) a számítógép kikapcsolása [35](#page-44-0) a számítógép megtisztítása [38](#page-47-0) a számítógép szállítása [40](#page-49-0) az érintőtábla használata [25](#page-34-0)

#### B

Bang & Olufsen Audio vezérlőpult [21](#page-30-0) beépített számbillentyűzet helye [12](#page-21-0), [29](#page-38-0) belső mikrofonok, helye [8](#page-17-0) bemeneti teljesítmény [57](#page-66-0) bevált módszerek [1](#page-10-0) billentyűk esc [12](#page-21-0) fn [12](#page-21-0) művelet [12](#page-21-0) repülőgép üzemmód [13](#page-22-0) Windows [12](#page-21-0)

#### **BIOS**

frissítés [46](#page-55-0) frissítés letöltése [47](#page-56-0) Setup Utility segédprogram elindítása [46](#page-55-0) verziószám meghatározása [46](#page-55-0) biztonsági kábel befűzőnyílása, helye [7](#page-16-0) biztonsági kábelzár, felhelyezés [44](#page-53-0) biztonsági mentések [51](#page-60-0) Bluetooth-címke [15](#page-24-0) Bluetooth-eszköz [16,](#page-25-0) [18](#page-27-0)

#### C

caps lock jelzőfény, helye [11](#page-20-0) címkék Bluetooth [15](#page-24-0) hatósági [15](#page-24-0) Microsoft eredetiséget igazoló tanúsítvány [15](#page-24-0) sorozatszám [14](#page-23-0) szerviz [14](#page-23-0) vezeték nélküli eszközök tanúsítványa [15](#page-24-0) WLAN [15](#page-24-0)

#### CS

csatlakozás WLAN hálózathoz [17](#page-26-0) csatlakozó, tápellátás [6](#page-15-0) csatlakozók hálózat [6](#page-15-0) hangkimenet (fejhallgató)/ hangbemenet (mikrofon) [5](#page-14-0) RJ-45 (hálózat) [6](#page-15-0)

#### E

egér, külső beállítások megadása [25](#page-34-0) egyujjas csúsztatás érintőképernyő-mozdulat [28](#page-37-0) elektrosztatikus kisülés [59](#page-68-0) elforgató érintőtábla-mozdulat [26](#page-35-0)

elnémításjelző fény, helye [11](#page-20-0) energiagazdálkodási beállítások, használat [32](#page-41-0) eredeti rendszer helyreállítása [53](#page-62-0) érintőképernyő-mozdulat, egyujjas csúsztatás [28](#page-37-0) Érintőtábla gombok [10](#page-19-0) használat [25](#page-34-0) érintőtábla- és érintőképernyőmozdulatok kétujjas csippentés/nagyítás [26](#page-35-0) kétujjas görgetés [25](#page-34-0) kétujjas kattintás [26](#page-35-0) koppintás [25](#page-34-0) pöccintés a képernyő bal szélén [27](#page-36-0) pöccintés a képernyő felső és alsó széléről [28](#page-37-0) pöccintés a képernyő jobb szélén [27](#page-36-0) Érintőtábla-terület helye [10](#page-19-0) esc billentyű, helye [12](#page-21-0)

#### F

fejhallgató, csatlakoztatás [20](#page-29-0) fn billentyű helye [12](#page-21-0)

#### G

gombok bal érintőtábla [10](#page-19-0) jobb érintőtábla [10](#page-19-0) táp [6](#page-15-0)

#### H

hálózati csatlakozó helye [6](#page-15-0) Hang [21](#page-30-0) hangerőszabályzó gomb helye [7](#page-16-0) hangeszközök használata [20](#page-29-0) hangfunkciók, tesztelés [21](#page-30-0) hangfunkciók tesztelése [21](#page-30-0) hangkimeneti (fejhallgató-)/ hangbemeneti (mikrofon-) csatlakozó, helye [5](#page-14-0)

hangszórók csatlakoztatás [20](#page-29-0) helye [14](#page-23-0) használható lemezek, helyreállítás [52](#page-61-0) hatósági információk hatósági címke [15](#page-24-0) vezeték nélküli eszközök tanúsítványcímkéi [15](#page-24-0) HDMI, hang beállítása [23](#page-32-0) HDMI-port csatlakoztatás [22](#page-31-0) helye [6](#page-15-0) helyreállítás beállítások [53](#page-62-0) elindítás [54](#page-63-0) használható lemezek [52](#page-61-0) HP helyreállítási adathordozó használatával [52](#page-61-0) HP Recovery Manager [53](#page-62-0) lemezek [52](#page-61-0) rendszer [53](#page-62-0) USB flash meghajtó [55](#page-64-0) helyreállítási adathordozó [55](#page-64-0) helyreállítási adathordozó létrehozás [51](#page-60-0) létrehozás a HP Recovery Manager használatával [52](#page-61-0) helyreállítási partíció eltávolítás [56](#page-65-0) helyreállító lemezek [55](#page-64-0) Hibernálás kezdeményezés [31](#page-40-0) kilépés [31](#page-40-0) kritikus töltöttségi szint esetén kezdeményezve [33](#page-42-0) HP 3D DriveGuard [37](#page-46-0) használat [37](#page-46-0) HP Apps áruház, felkeresés [1](#page-10-0) HP-forrásanyagok [2](#page-11-0) HP helyreállítási adathordozó helyreállítás [55](#page-64-0) létrehozás [51](#page-60-0) HP helyreállítási partíció eltávolítás [56](#page-65-0) helyreállítás [54](#page-63-0)

HP PC Hardware Diagnostics (UEFI) letöltés [50](#page-59-0) HP Recovery Manager elindítás [54](#page-63-0) rendszerindítási problémák elhárítása [55](#page-64-0) HP Touchpoint Manager [44](#page-53-0)

#### I

információk keresése hardver [4](#page-13-0) szoftver [4](#page-13-0) Intel WiDi-kompatibilis kijelzők, csatlakoztatás [24](#page-33-0) internetes biztonsági szoftver, használat [43](#page-52-0)

#### J

jelszavak Setup Utility segédprogram (BIOS) [42](#page-51-0) Windows [42](#page-51-0) jelszavak használata [41](#page-50-0) jelszavas védelem beállítása az ébresztéshez [31](#page-40-0) jelzőfények akkumulátor [6](#page-15-0) caps lock [11](#page-20-0) elnémítás [11](#page-20-0) merevlemez-meghajtó [7](#page-16-0) RJ-45 (hálózati) állapot [6](#page-15-0) Váltóáramú tápegység [6](#page-15-0)

### K

karbantartás alkalmazások és illesztőprogramok frissítése [38](#page-47-0) Lemezkarbantartó [37](#page-46-0) Lemeztöredezettségmentesítő [37](#page-46-0) kétujjas csippentés/nagyítás érintőtábla- és érintőképernyőmozdulatok [26](#page-35-0) kétujjas görgetés érintőtábla- és érintőképernyő-mozdulatok [25](#page-34-0) kétujjas kattintás érintőtábla- és érintőképernyő-mozdulatok [26](#page-35-0) Kézmozdulatok az érintőtáblán elforgatás [26](#page-35-0)

kijelző belső kapcsolójának helye [8](#page-17-0) Kisegítő lehetőségek [60](#page-69-0) koppintás érintőtábla- és érintőképernyő-mozdulatok [25](#page-34-0) kritikus biztonsági frissítések, telepítés [43](#page-52-0) kritikus töltöttségi szint [33](#page-42-0) külső váltóáramú tápellátás, használat [34](#page-43-0) külső váltóáramú tápellátás használata [34](#page-43-0)

### L

leállítás [35](#page-44-0) Lemezkarbantartó szoftver [37](#page-46-0) Lemeztöredezettség-mentesítő szoftver [37](#page-46-0)

### M

memóriakártya helye [7](#page-16-0) memóriakártya-olvasó helye [7](#page-16-0) merevlemez-meghajtó [37](#page-46-0) HP 3D DriveGuard [37](#page-46-0) merevlemez-meghajtó jelzőfénye [7](#page-16-0) mikrofon, csatlakoztatás [21](#page-30-0) mikrofonos fejhallgató, csatlakoztatás [21](#page-30-0) minimális rendszerkép, létrehozás [53](#page-62-0) minimális rendszerkép helyreállítása [54](#page-63-0) Miracast [23](#page-32-0) műveletbillentyűk [12](#page-21-0) helye [12](#page-21-0)

### N

nagyfelbontású eszközök, csatlakoztatás [22,](#page-31-0) [23](#page-32-0) num lock billentyű helye [12](#page-21-0), [29](#page-38-0)

### NY

nyílások biztonsági kábel [7](#page-16-0) memóriakártya-olvasó [7](#page-16-0) nyilvános WLAN-kapcsolat [17](#page-26-0)

### P

portok HDMI [6](#page-15-0), [22](#page-31-0)
Miracast [23](#page-32-0) USB 2.0 [7](#page-16-0) USB 3.0 [5](#page-14-0) USB 3.0 töltő [5](#page-14-0) pöccintés a képernyő bal széléről kiindulva érintőtábla- és érintőképernyő-mozdulat [27](#page-36-0) pöccintés a képernyő felső és alsó széléről érintőtábla- és érintőképernyő-mozdulat [28](#page-37-0) pöccintés a képernyő jobb széléről kiindulva érintőtábla- és érintőképernyő-mozdulat [27](#page-36-0)

#### R

rendszer-helyreállítás [53](#page-62-0) rendszerindítási sorrend módosítás [55](#page-64-0) rendszerlefagyás [35](#page-44-0) rendszer-visszaállítási pont létrehozás [52](#page-61-0) rendszer-visszaállítási pont, létrehozás [51](#page-60-0) repülőgép üzemmód billentyű [13](#page-22-0) részegységek alul [14](#page-23-0) bal oldal [6](#page-15-0) felső [10](#page-19-0) jobb oldal [5](#page-14-0) kijelző [8](#page-17-0) RJ-45 (hálózati) állapotjelző fények helye [6](#page-15-0) RJ-45 (hálózati) csatlakozó helye [6](#page-15-0)

## S

Setup Utility (BIOS) jelszavak [42](#page-51-0) sorozatszám [14](#page-23-0) sorozatszám, számítógép [14](#page-23-0)

#### **SZ**

szellőzőnyílás helye [7](#page-16-0) szellőzőnyílások, helye [14](#page-23-0) szervizcímke helye [14](#page-23-0) szoftver Lemezkarbantartó [37](#page-46-0) Lemeztöredezettségmentesítő [37](#page-46-0) szoftverek és adatok biztonsági mentése [44](#page-53-0) szoftverfrissítések, telepítés [43](#page-52-0)

#### T

tápcsatlakozó, helye [6](#page-15-0) tápellátás akkumulátor [32](#page-41-0) váltakozó áram [34](#page-43-0) tápkapcsoló gomb helye [6](#page-15-0) telepítés kritikus biztonsági frissítések [43](#page-52-0) opcionális biztonsági kábelzár [44](#page-53-0) teljesítménymérő, használat [32](#page-41-0) terméknév és termékszám, számítógép [14](#page-23-0) tűzfalszoftver [43](#page-52-0)

## U

USB 2.0-port helye [7](#page-16-0) USB 3.0-portok helye [5](#page-14-0) utazás a számítógéppel [15,](#page-24-0) [40](#page-49-0)

## Ü

üzemi környezet [58](#page-67-0)

# V

vállalati WLAN-kapcsolat [17](#page-26-0) Váltóáramú tápegység [6](#page-15-0) váltóáramú tápegység, tesztelés [34](#page-43-0) váltóáramú tápegység tesztelése [34](#page-43-0) vezeték nélküli eszközök jelzőfénye [16](#page-25-0) vezeték nélküli eszköz tanúsítványcímkéje [15](#page-24-0) vezeték nélküli hálózat, biztonságossá tétel [44](#page-53-0) vezeték nélküli hálózat (WLAN) csatlakozás [17](#page-26-0) hatótávolság [18](#page-27-0) nyilvános WLAN-kapcsolat [17](#page-26-0) vállalati WLAN-kapcsolat [17](#page-26-0) vezeték nélküli kapcsolat gomb [16](#page-25-0) vezeték nélküli vezérlők [16](#page-25-0) gomb [16](#page-25-0) operációs rendszer [16](#page-25-0) videó [22](#page-31-0) vírusvédelmi szoftver, használat [43](#page-52-0)

## W

webkamera használat [20](#page-29-0) helye [8](#page-17-0) webkamera jelzőfényének helye [8](#page-17-0) **Windows** rendszer-visszaállítási pont [51](#page-60-0), [52](#page-61-0) Windows billentyű helye [12](#page-21-0) Windows-eszközök használat [52](#page-61-0) Windows-jelszavak [42](#page-51-0) Wireless Assistant szoftver [16](#page-25-0) WLAN-antennák, helye [8](#page-17-0) WLAN-címke [15](#page-24-0) WLAN-eszköz [15](#page-24-0)